#### **Multimedia Design PC** MEDION<sup>®</sup> AKOYA® E4200 D

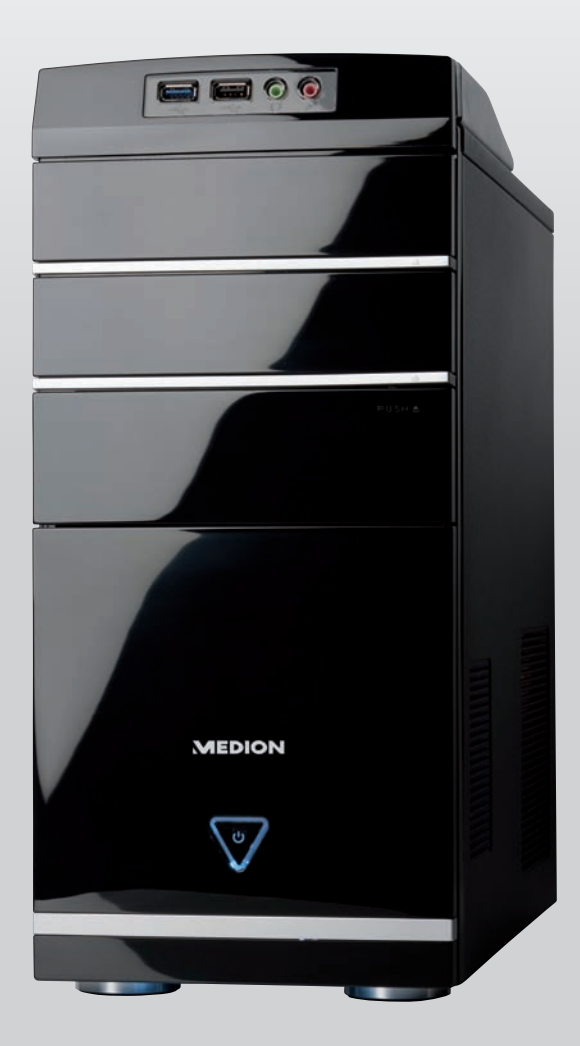

# Bedienungsanleitung MD 8359

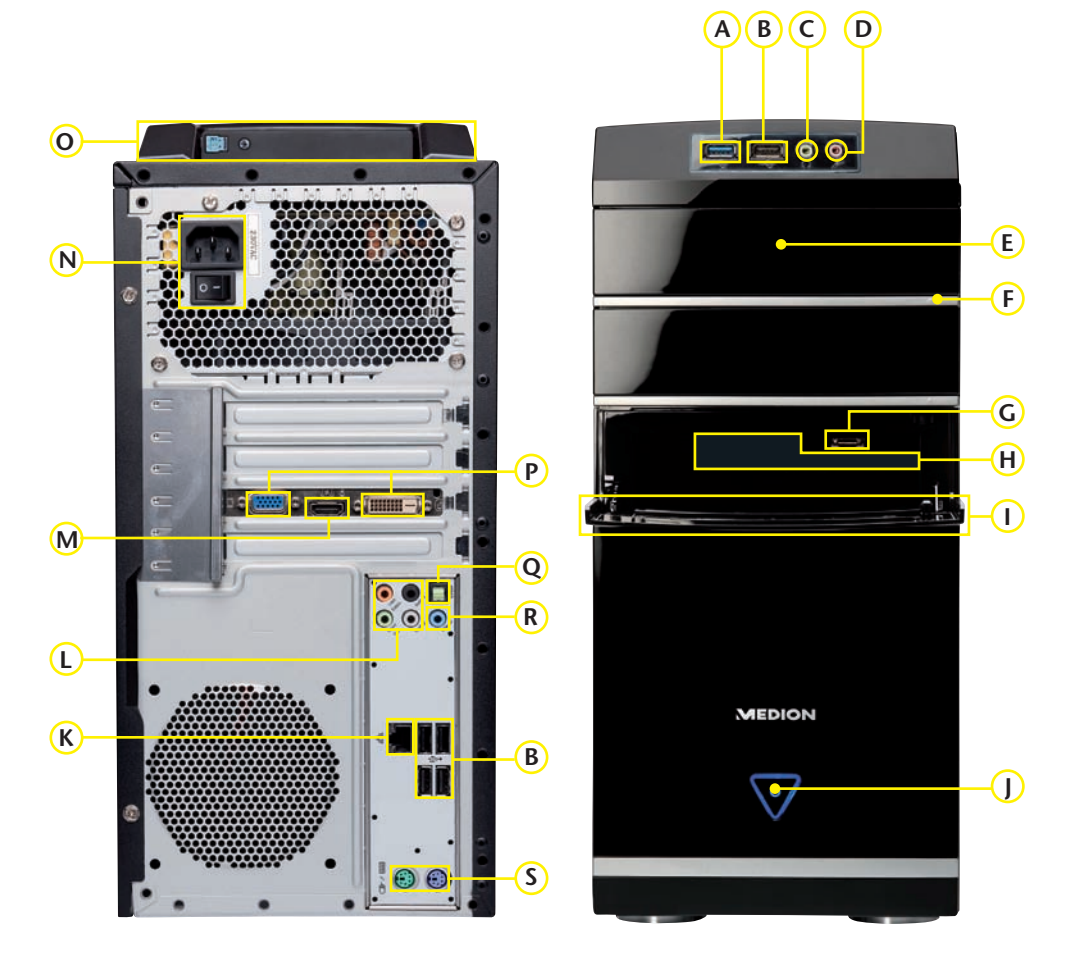

**Die hier abgebildeten Anschlüsse sind symbolisch.**

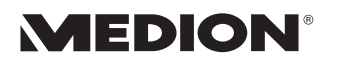

Wichtig: Ihr Computer verfügt nur über die Anschlüsse und Komponenten, die Ihrem Computermodell entsprechen.

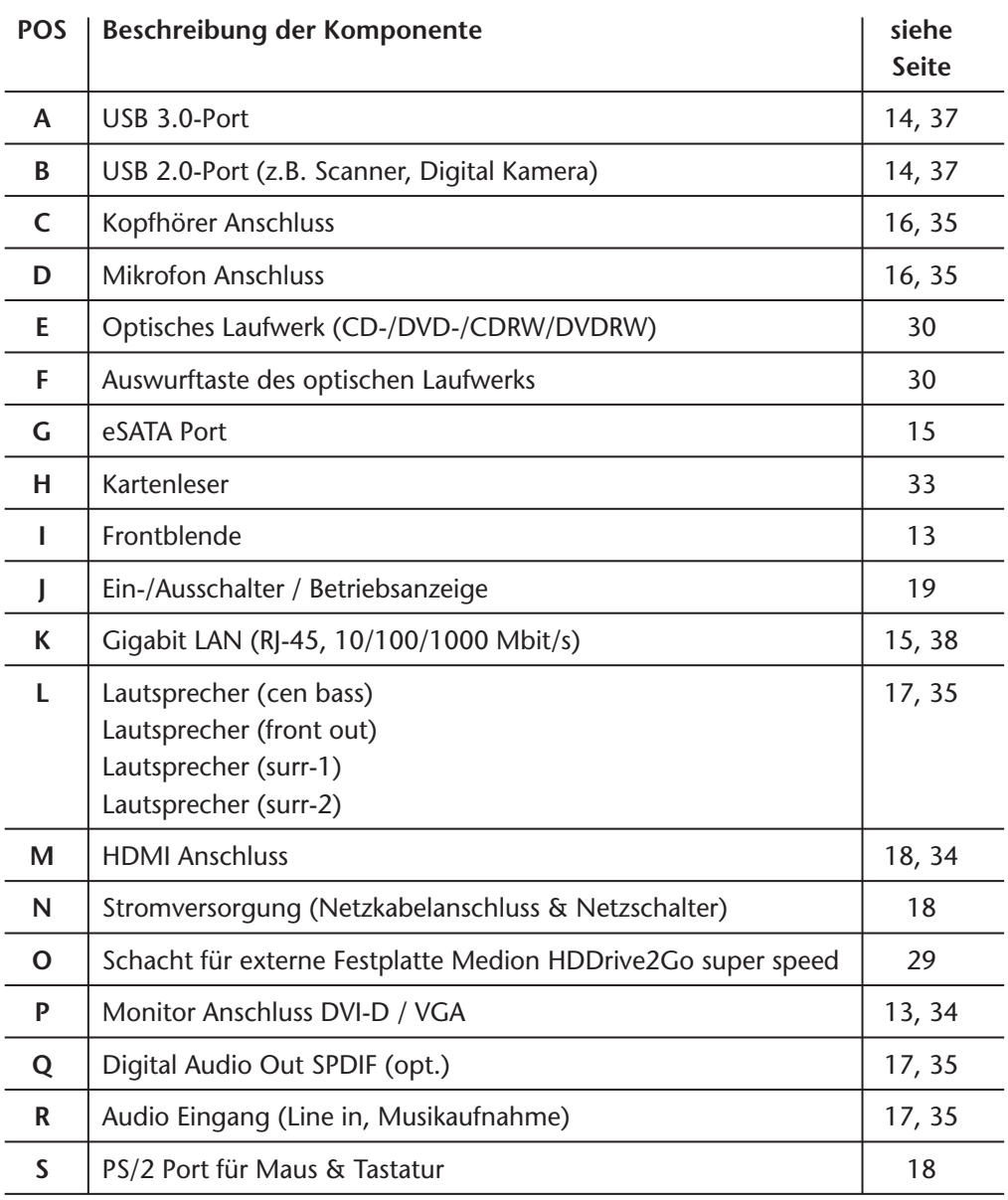

#### **Hinweise zu dieser Bedienungsanleitung**

Halten Sie diese Bedienungsanleitung stets griffbereit in der Nähe Ihres PCs. Bewahren Sie die Bedienungsanleitung und die Verpackung gut auf, um sie bei einer Veräußerung des PCs dem neuen Besitzer weiter geben zu können.

Wir haben dieses Dokument so gegliedert, dass Sie jederzeit über das Inhaltsverzeichnis die benötigten Informationen nachlesen können. Ein Stichwortverzeichnis (Index) finden Sie am Ende dieses Handbuches.

Um den PC gleich in Betrieb zu nehmen, lesen Sie bitte die Kapitel *Betriebssicherheit* (ab Seite 3) und *Anschließen* (ab Seite 11).

Wir empfehlen, auch die anderen Kapitel zu lesen, um detaillierte Erklärungen und Bedienhinweise zu Ihrem PC zu erhalten.

Ziel dieser Bedienungsanleitung ist es, Ihnen die Bedienung Ihres PCs in leicht verständlicher Sprache nahe zu bringen. Begriffe des Computerjargons zu übersetzen schafft oft Verwirrung, daher haben wir gebräuchliche Computerbegriffe beibehalten. Sollten Ihnen einige Bezeichnungen nicht geläufig sein, schauen Sie bitte in das Kapitel *Glossar* (ab Seite 83), um die genaue Bedeutung nachzulesen.

Zur Bedienung der Anwendungsprogramme und des Betriebssystems können Sie die umfangreichen Hilfefunktionen nutzen, die Ihnen die Programme auf Tastendruck (meist F1) bzw. Mausklick bieten. Diese Hilfen werden Ihnen während der Nutzung des Betriebssystems Microsoft Windows ໋oder dem jeweiligen Anwendungsprogramm bereitgestellt.

Weitere sinnvolle Informationsquellen finden Sie im Abschnitt "Windows® 7 kennen lernen" ab der Seite 47.

#### **Unsere Zielgruppe**

Diese Bedienungsanleitung richtet sich an Erstanwender sowie an fortgeschrittene Benutzer. Ungeachtet der möglichen professionellen Nutzung, ist der PC für den Betrieb in einem Privathaushalt konzipiert. Die vielfältigen Anwendungsmöglichkeiten stehen der ganzen Familie zur Verfügung.

#### **Persönliches**

Notieren Sie zu Ihrem Eigentumsnachweis:

Seriennummern ................................................

(z. B. Microsoft® ) ................................................ Kaufdatum, -ort ................................................

Die Seriennummer Ihres PCs finden Sie auf der Rückseite des PCs. Übertragen Sie die Nummer ggf. auch in Ihre Garantieunterlagen.

#### **Die Qualität**

Wir haben bei der Wahl der Komponenten unser Augenmerk auf hohe Funktionalität, einfache Handhabung, Sicherheit und Zuverlässigkeit gelegt. Durch ein ausgewogenes Hard- und Softwarekonzept können wir Ihnen einen PC präsentieren, der Ihnen viel Freude bei der Arbeit und in der Freizeit bereiten wird. Wir bedanken uns für Ihr Vertrauen in unsere Produkte und freuen uns, Sie als neuen Kunden zu begrüßen.

Copyright 2011. Alle Rechte vorbehalten. Diese Bedienungsanleitung ist urheberrechtlich geschützt. Das Copyright liegt bei der Firma **MEDION®**. Warenzeichen: **MS-DOS**® und **Windows**® sind eingetragene Warenzeichen der Fa. **Microsoft®**. **Pentium**® ist ein eingetragenes Warenzeichen der Firma **Intel**®. Andere Warenzeichen sind Eigentum ihrer jeweiligen Besitzer.

**Technische und optische Änderungen sowie Druckfehler vorbehalten.** 

# **Inhaltsverzeichnis**

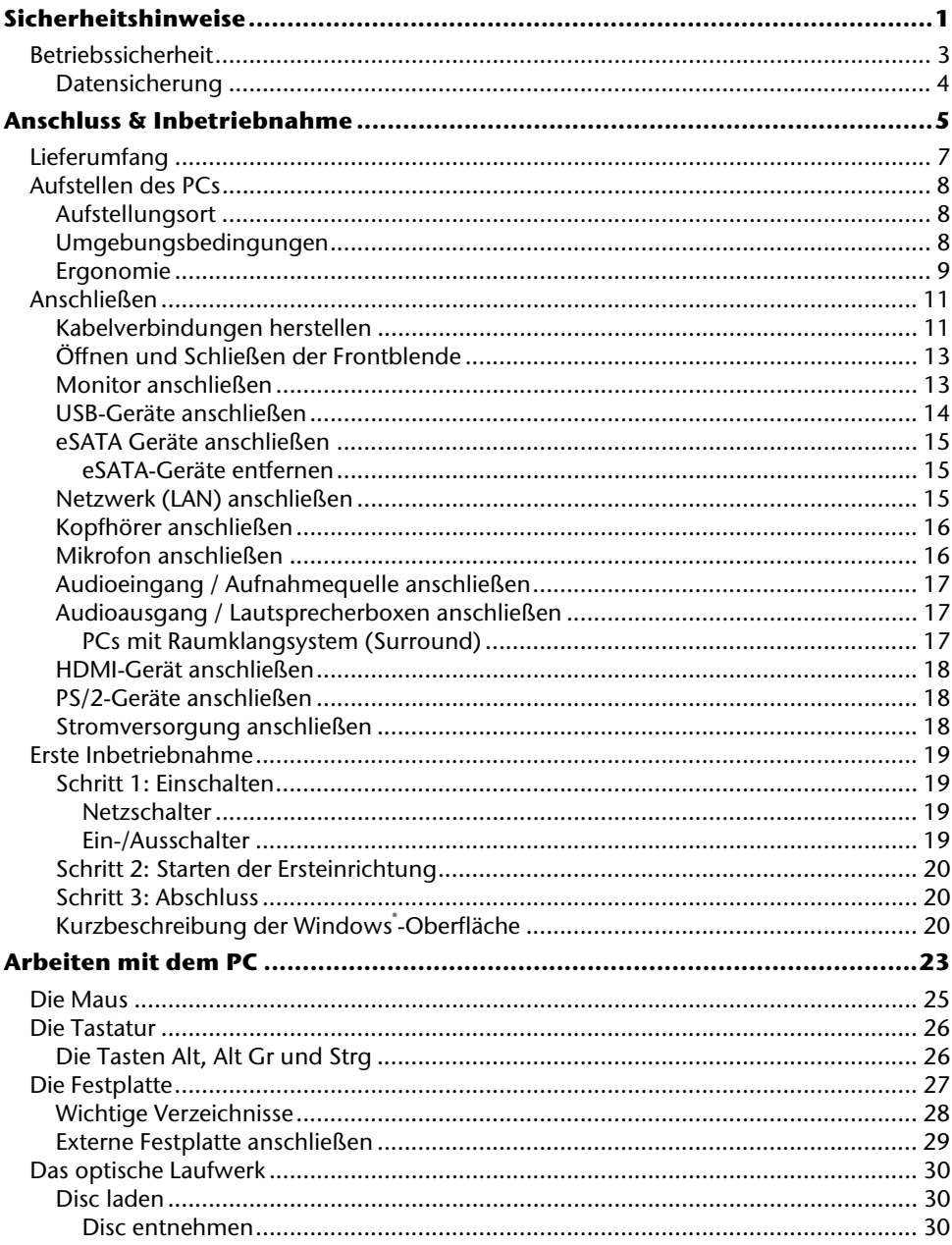

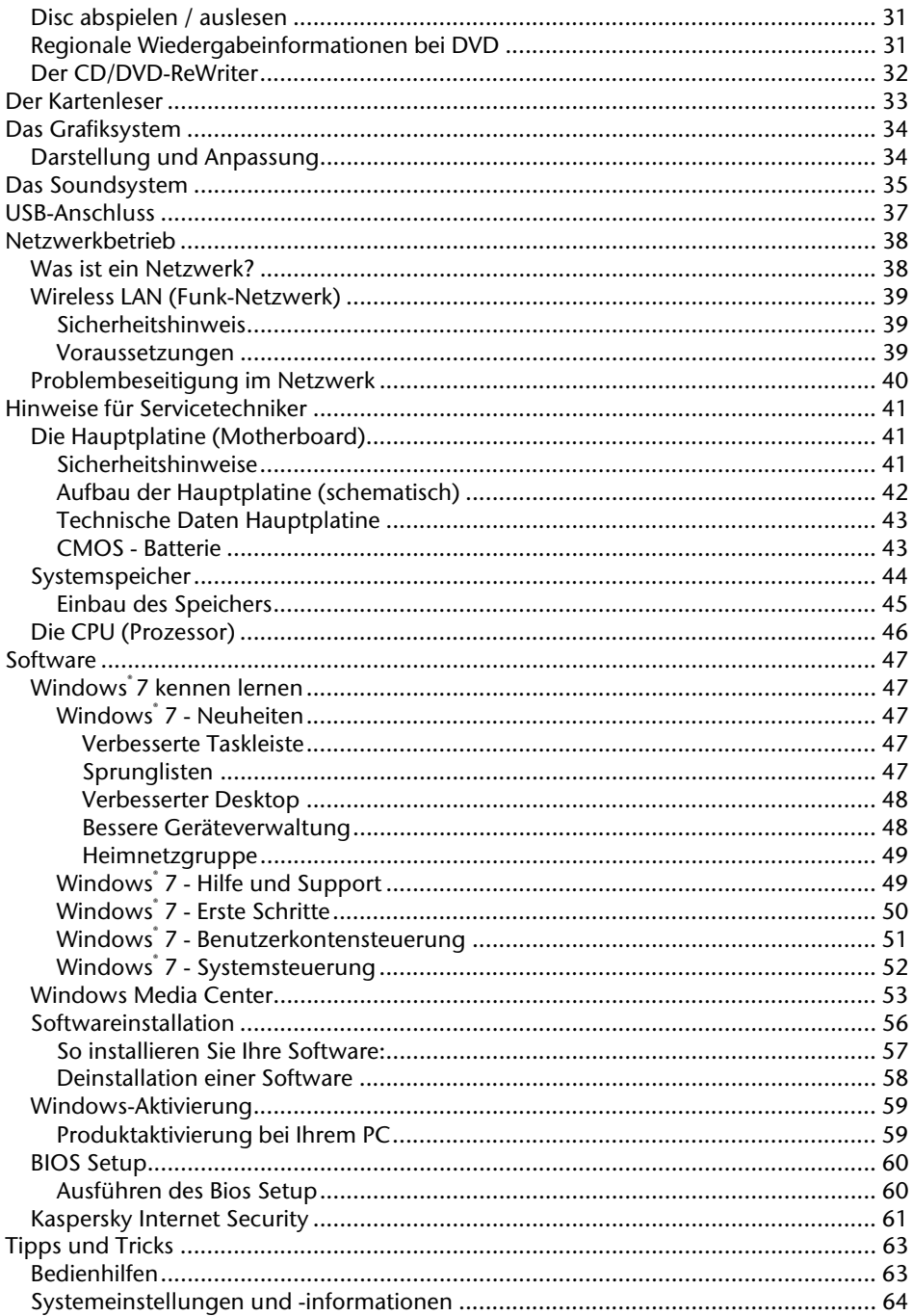

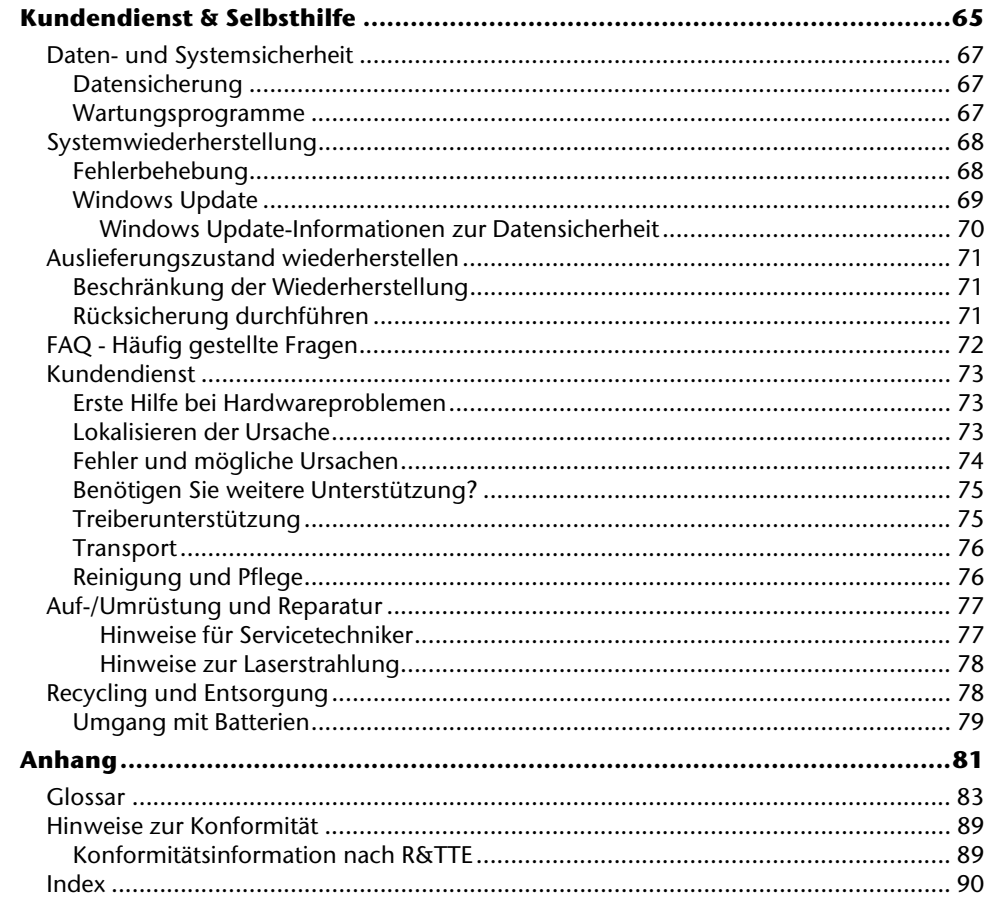

# **Kapitel 1**

# **Sicherheitshinweise**

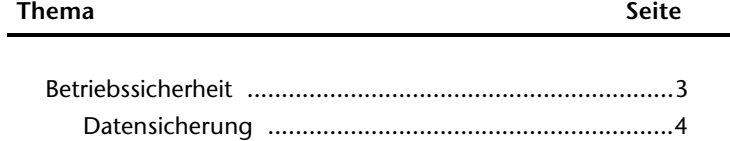

Sicherheit

#### 2 Sicherheitshinweise

# **Betriebssicherheit**

Lesen Sie dieses Kapitel aufmerksam durch und befolgen Sie alle aufgeführten Hinweise. So gewährleisten Sie einen zuverlässigen Betrieb und eine lange Lebenserwartung Ihres PCs.

- Lassen Sie **Kinder nicht unbeaufsichtigt** an elektrischen Geräten spielen. Kinder können mögliche Gefahren nicht immer richtig erkennen.
- Halten Sie das Verpackungsmaterial, wie z.B. **Folien von Kindern fern**. Bei Missbrauch könnte **Erstickungsgefahr** bestehen.
- **Öffnen Sie niemals das Gehäuse des PCs!** Bei geöffnetem Gehäuse besteht **Lebensgefahr** durch elektrischen Schlag. Betreiben Sie **niemals** den PC bei geöffnetem Gehäuse.
- Bei den optischen Laufwerken (CDRW, DVD, DVD-RW) handelt es sich um Einrichtungen der **Laser Klasse 1**, sofern das Gehäuse des optischen Laufwerks nicht entfernt wird. Entfernen Sie nicht die Abdeckung der Laufwerke, da **unsichtbare Laserstrahlung** austreten kann.
- Führen Sie **keine Gegenstände** durch die Schlitze und Öffnungen **ins Innere des PCs**. Dies könnte zu einem elektrischen **Kurzschluss**, einem **elektrischen Schlag** oder gar zu **Feuer** führen, was die Beschädigung Ihres PCs zur Folge hat.
- Schlitze und Öffnungen des PCs dienen der Belüftung. **Decken Sie diese Öffnungen nicht ab**, da es sonst zu Überhitzung kommen könnte. Beachten Sie beim Aufstellen des PCs einen **Mindestabstand an allen Seiten von 20 cm**.
- Setzen Sie das Gerät nicht Tropf- oder Spritzwasser aus und stellen Sie keine mit Flüssigkeit gefüllten Gefäße – wie z. B. Vasen – auf das Gerät. Eindringende Flüssigkeit kann die elektrische Sicherheit beeinträchtigen.

**Schalten Sie den PC sofort aus** bzw. erst gar nicht ein und wenden Sie sich an den Kundendienst, wenn...

- ... das Netzkabel oder die daran angebrachten Stecker angeschmort oder beschädigt sind. Lassen Sie defekte Netzadapter/Netzkabel nur gegen Originalteile austauschen. Auf keinen Fall dürfen diese repariert werden.
- ... das **Gehäuse** des PCs **beschädigt** ist oder **Flüssigkeiten hineingelaufen** sind. Lassen Sie den PC erst vom Kundendienst überprüfen. Andernfalls kann es sein, dass der PC nicht sicher betrieben werden kann und Lebensgefahr durch elektrischen Schlag besteht!

#### **Datensicherung**

#### **Achtung!**

Machen Sie nach jeder Aktualisierung Ihrer Daten Sicherungskopien auf externe Speichermedien. Die Geltendmachung von **Schadensersatzansprüchen** für Datenverlust und dadurch entstandene Folgeschäden wird **ausgeschlossen**.

Anschluss

Anschluss

# **Kapitel 2**

### **Anschluss & Inbetriebnahme**

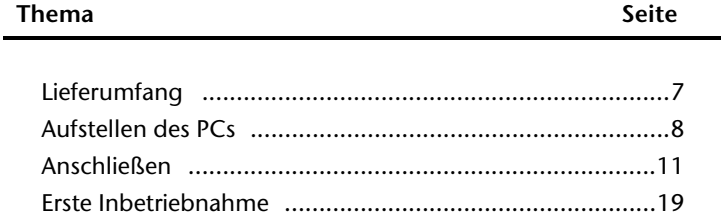

Bedienung

#### 6 Anschluss & Inbetriebnahme

# Anhang

# **Lieferumfang**

Bitte überprüfen Sie die Vollständigkeit der Lieferung und benachrichtigen Sie uns bitte innerhalb von 14 Tagen nach dem Kauf, falls die Lieferung nicht komplett ist. Geben Sie hierzu bitte unbedingt die Seriennummer an.

Mit dem von Ihnen erworbenen PC haben Sie folgende Komponenten erhalten:

- PC und Anschlusskabel
- PS/2 Tastatur
- USB Maus
- OEM-Version des Betriebssystems
- Dokumentation

#### **Hinweis**

Bewahren Sie die Originalverpackung auf, falls das Gerät verschickt werden muss.

### **Aufstellen des PCs**

Die richtige Aufstellung Ihres PCs trägt wesentlich dazu bei, eine komfortable Bedienung des PCs zu gewährleisten.

#### **Aufstellungsort**

- Halten Sie Ihren PC und alle angeschlossenen Geräte von **Feuchtigkeit** fern und vermeiden Sie **Staub**, **Hitze** und direkte **Sonneneinstrahlung**. Damit vermeiden Sie Störungen oder Beschädigung des PCs.
- Stellen Sie alle Geräte auf eine **stabile**, **ebene** und **vibrationsfreie Unterlage** und betreiben Sie sie auf nur auf einer solchen Unterlage, um Fehlfunktionen des PCs zu vermeiden.
- Ihr PC ist nicht für den Einsatz an Bildschirmarbeitsplatzgeräten im Sinne §2 der Bildschirmarbeitsplatzverordnung geeignet.

#### **Umgebungsbedingungen**

- Der PC kann bei einer Umgebungstemperatur von +10 °C bis +35 °C und bei einer relativen Luftfeuchtigkeit von 30 % - 70 % (nicht kondensierend) betrieben werden.
- Im ausgeschalteten Zustand kann der PC bei -20 °C bis 50 °C gelagert werden.
- Ziehen Sie bei einem **Gewitter** den Netzstecker und entfernen Sie **insbesondere**  die **Antennenkabel**, falls vorhanden. Wir empfehlen zur zusätzlichen Sicherheit die Verwendung eines **Überspannungsschutzes**, um Ihren PC vor Beschädigung durch **Spannungsspitzen** oder **Blitzschlag** aus dem Stromnetz zu schützen.
- Warten Sie nach einem Transport des PCs solange mit der Inbetriebnahme, bis das Gerät die Umgebungstemperatur angenommen hat. Bei großen **Temperatur- oder Feuchtigkeitsschwankungen** kann es durch Kondensation zur Feuchtigkeitsbildung innerhalb des PCs kommen, die einen **elektrischen Kurzschluss** verursachen kann.

#### **Hinweis**

Vermeiden Sie **Blendwirkungen**, **Spiegelungen** und zu starke **Hell-Dunkel-Kontraste**, um Ihre Augen zu schonen.

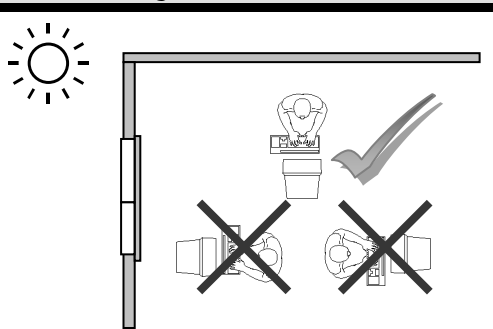

Der Monitor soll niemals in unmittelbarer Nähe der Fenster stehen, weil an dieser Stelle der Arbeitsraum durch das Tageslicht am hellsten beleuchtet ist. Diese Helligkeit erschwert die Anpassung der Augen an den dunkleren Monitor.

Stellen Sie den Monitor stets mit einer zur Fensterfront parallelen Blickrichtung (siehe Bild) auf.

Die parallele Blickrichtung sollte auch in Bezug auf künstliche Beleuchtungseinrichtungen eingehalten werden. Das heißt, es gelten bei der Beleuchtung des Arbeitsraumes mit künstlichem Licht im Wesentlichen dieselben Kriterien und Gründe.

Ist es nicht möglich, den Bildschirm wie beschrieben aufzustellen, können folgende Maßnahmen hilfreich sein:

- Drehen, Absenken oder Neigen des Bildschirmgerätes;
- durch Lamellen- oder Vertikalstores an den Fenstern;
- durch Stellwände oder durch Änderungen der Beleuchtungseinrichtung.

#### **Hinweis**

Machen Sie **regelmäßig Pausen** bei der Arbeit an Ihrem Bildschirm, um Verspannungen und Ermüdungen vorzubeugen.

Langes Sitzen ohne Veränderung der Haltung kann unbequem sein. Um die Risiken physischer Beschwerden oder Schäden zu minimieren, ist die richtige Haltung sehr wichtig.

- Allgemein Verändern Sie häufig (ca. alle 20-30 Minuten) Ihre Haltung, und legen Sie häufig Pausen ein, um Ermüdungen zu vermeiden.
- Rücken Beim Sitzen am Arbeitsplatz muss der Rücken durch die aufrechte oder leicht nach hinten geneigte Rückenlehne des Arbeitsstuhls abgestützt werden.
- Arme Die Arme und Ellenbogen sollten entspannt und locker sein. Die Ellenbogen sollten nahe am Körper anliegen. Halten Sie Unterarme und Hände annähernd parallel zum Boden.
- Handgelenke Die Handgelenke sollten bei der Arbeit mit der Tastatur, der Maus oder dem Trackball möglichst gestreckt und nicht mehr als 10° angewinkelt sein.
- Beine Die Oberschenkel sollten horizontal oder leicht nach unten geneigt verlaufen. Die Unterschenkel sollten mit den Oberschenkeln einen Winkel von ungefähr 90° bilden. Die Füße sollten flach auf dem Boden ruhen. Verwenden Sie gegebenenfalls eine Fußstütze, doch vergewissern Sie sich vorher, dass die Sitzhöhe richtig eingestellt ist.
- Kopf Der Kopf sollte aufrecht oder nur leicht nach vorne geneigt sein. Arbeiten Sie nicht mit verdrehtem Kopf oder Oberkörper.
- Handauflagefläche: 5 - 10 cm
- Blickabstand: 50 bis 70 cm
- Beinfreiheit (vertikal): 65 cm (mind.)
- Beinfreiheit (horizontal): 60 cm (mind.)
- Oberste Bildschirmzeile in Augenhöhe oder etwas darunter.

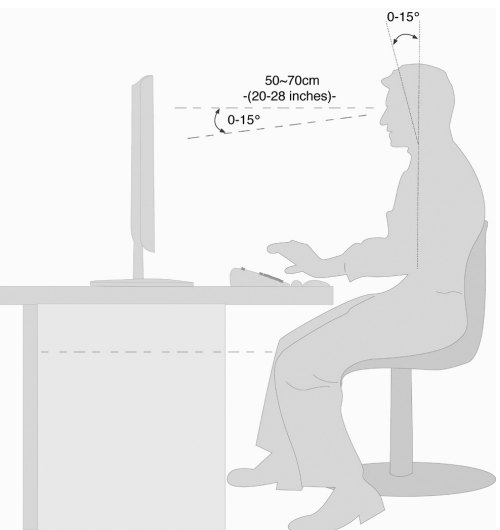

# Bedienung Anhang Selbsthilfe Bedienung

# **Anschließen**

**Zur besseren Orientierung klappen Sie bitte die linke Umschlaginnenseite mit den Zeichnungen auf, um die Positionen der beschriebenen Anschlüsse zu finden.** 

#### **Hinweis**

Die aufgeführten Geräte gehören **nicht** zwangsläufig zum Lieferumfang! Alle aufgelisteten **Anschlüsse** sind **optional** und sind nicht zwangsläufig an Ihrem PC vorhanden.

#### **Kabelverbindungen herstellen**

Beachten Sie nachfolgende Hinweise, um Ihren PC ordnungsgemäß und sicher anzuschließen:

- Verlegen Sie die Kabel so, dass niemand darauf treten, oder darüber stolpern kann.
- Stellen Sie **keine Gegenstände auf die Kabel**, da diese sonst beschädigt werden könnten.
- Lassen Sie keine großen Kräfte, z.B. von der Seite, auf Steckverbindungen einwirken. Dies führt sonst zu Schäden an und in Ihrem Gerät.
- Wenden Sie beim Anschließen von Kabeln und Steckern keine Gewalt an und achten Sie auf die richtige Orientierung der Stecker.
- Wenn Sie ein Anschlusskabel von Ihrem Gerät trennen, ziehen Sie es am Stecker heraus, nicht am Kabel.
- Vermeiden Sie Kurzschluss und Kabelbruch indem Sie Kabel nicht quetschen oder stark biegen.
- Schließen Sie die Peripheriegeräte wie Tastatur, Maus, Monitor etc. nur an, **wenn der PC ausgeschaltet ist**, um Beschädigungen des PCs oder der Geräte zu vermeiden. Einige Geräte können auch im laufenden Betrieb angeschlossen werden. Dies ist meist bei Geräten mit USB-Anschluss der Fall. **Befolgen Sie in jedem Fall die Hinweise der entsprechenden Bedienungsanleitung.**
- Wahren Sie mindestens **einen Meter Abstand** von hochfrequenten und magnetischen **Störquellen** (TV-Gerät, Lautsprecherboxen, Mobiltelefon, DECT-Telefone usw.), um Funktionsstörungen und Datenverlust zu vermeiden.
- Bitte beachten Sie, dass in Verbindung mit diesem PC nur abgeschirmte Kabel, kürzer als 3 Meter für die externen Schnittstellen eingesetzt werden dürfen. Bei Druckerkabeln benutzen Sie bitte nur doppelt abgeschirmte Kabel.
- Tauschen Sie die mitgelieferten Kabel nicht gegen andere aus. Benutzen Sie ausschließlich die zum Lieferumfang gehörenden Kabel, da diese in unseren Labors ausgiebig geprüft wurden.

#### Anschließen 11

- Benutzen Sie für den Anschluss Ihrer Peripherie-Geräte ebenfalls nur die mit den Geräten ausgelieferten Anschlusskabel.
- Stellen Sie sicher, dass alle Verbindungskabel mit den dazugehörigen Peripheriegeräten verbunden sind, um Störstrahlungen zu vermeiden. Entfernen Sie die nicht benötigten Kabel.
- An den PC dürfen nur Geräte angeschlossen werden, die die Norm EN60950 "Sicherheit von Einrichtungen der Informationstechnik" oder die Norm EN60065 "Sicherheitsanforderungen - Audio-, Video- und ähnliche elektronische Geräte" erfüllen.
- Neue Geräte können in den ersten Betriebsstunden einen typischen, unvermeidlichen aber völlig ungefährlichen Geruch abgeben, der im Laufe der Zeit immer mehr abnimmt.

Um der Geruchsbildung entgegenzuwirken, empfehlen wir Ihnen, den Raum regelmäßig zu lüften. Wir haben bei der Entwicklung dieses Produktes Sorge dafür getragen, dass geltende Grenzwerte deutlich unterschritten werden.

#### **Anmerkung**

Sie brauchen nur die Komponenten anzuschließen, die Sie an Ihrem PC betreiben. Verfügen Sie nicht über das beschriebene Gerät, können Sie den betreffenden Punkt überspringen und ggf. später durchführen.

# Bedienung

# Anhang

#### **Öffnen und Schließen der Frontblende**

Position in der Umklappübersicht: **I** 

Einige Anschlüsse befinden sich hinter der Frontblende. Dies bietet Ihnen den großen Vorteil, häufig genutzte Verbindungen schnell und bequem herzustellen, ohne den PC umzudrehen. Die verschließbare Blende schützt zusätzlich die Anschlüsse.

#### **Monitor anschließen**

Position in der Umklappübersicht: **P** 

Ihr PC ist mit einem **VGA** und einem **DVI** Anschluss ausgestattet.

#### **Hinweis**

Sollte Ihr Monitor über mehrere Eingänge verfügen (z.B. VGA und DVI), schließen Sie immer nur ein Datenkabel an, um Probleme mit der Signalzuordnung zu vermeiden.

#### **Hinweis**

Um eine Beschädigung der Kontakte zu vermeiden, achten Sie darauf, dass der Stecker und die Buchse genau zusammen passen. Durch die asymmetrische Form passt der Stecker nur in einer Position in die Buchse.

- 1. Verbinden Sie das Datenkabel des Bildschirmes mit der Buchse des Grafiksystems (Umklappübersicht: **P**). Entfernen Sie den weißen Schutzring (falls vorhanden) am Monitorstecker.
- 2. Drehen Sie die Schrauben beim Anschluss eines VGA oder DVI Gerätes am Monitorkabel anschließend handfest an.

#### **USB-Geräte anschließen**

Position in der Umklappübersicht: **A, B**

#### **Achtung!**

Schließen Sie Ihre USB-Geräte **erst nach der Ersteinrichtung** Ihres neuen PCs an. So verhindern Sie unnötige Verwirrung bei der Installation. In der Regel können diese Geräte während des Betriebes angeschlossen werden. Lesen Sie dazu die Bedienungsanleitung Ihres Peripheriegerätes.

 Die Spannungsausgänge des PCs für USB sind durch eine Sicherung (Limited Power Source im Sinn der EN60950) geschützt. Dies stellt sicher, dass bei einem technischen Defekt des PCs die mit den betreffenden Anschlüssen verbundenen Peripheriegeräte nicht beschädigt werden.

Es stehen Ihnen meist mehrere Anschlussbuchsen zur Verfügung, die wahlweise benutzt werden können.

#### **Hinweis**

Um eine Beschädigung des USB-Steckers oder des Anschluss zu vermeiden, achten Sie darauf, dass der Stecker und die Buchse genau zusammen passen. Der USB-Stecker passt nur in eine Richtung in den Anschluss.

 Schließen Sie Geräte (**Drucker**, **Scanner, Kamera etc.**) an die entsprechende Buchse an.

#### **Hinweis**

Schließen Sie Ihre Geräte möglichst immer an dem Anschluss an, an dem sie installiert wurden. Andernfalls erhalten sie eine neue ID und eine Nachinstallation der Treiber ist erforderlich.

Anhang

Position in der Umklappübersicht: **G**

eSATA steht für "**e**xternal **S**erial **ATA**" und ist ein Anschluss für externe Festplatten. Im Vergleich zu den gängigen USB-Standards ist die Übertragungsgeschwindigkeit bei einem eSATA-Anschluss höher als bei externen USB-Festplatten.

#### **Hinweis**

Um eine Beschädigung der Kontakte zu vermeiden, achten Sie darauf, dass der Stecker und die Buchse genau zusammen passen. Durch die asymmetrische Form passt der Stecker nur in einer Position in die Buchse.

1. Stecken Sie das Kabel in den eSATA Anschluss an der Vorderseite Ihres PCs.

#### eSATA-Geräte entfernen

1. Bevor Sie eine eSATA-Festplatte von Ihrem PC entfernen, klicken Sie auf das Icon "**Hardware sicher entfernen**" unten in der Taskleiste und dann auf die zu entfernende Festplatte.

#### **Netzwerk (LAN) anschließen**

Position in der Umklappübersicht: **K**

Über den Netzwerkanschluss können Sie Ihren PC für Netzwerkbetrieb vorbereiten.

Ein Netzwerkkabel verfügt in der Regel über zwei **RJ45**-Stecker, so dass es unerheblich ist, welche Seite in welche Buchse gesteckt wird.

1. Stecken Sie ein Ende des Netzwerkkabels in den PC-Anschluss.

2. Verbinden Sie das andere Ende mit einem anderen PC oder Hub/Switch.

Weitere Hinweise finden Sie im Kapitel "Netzwerkbetrieb" ab Seite 38.

#### **Kopfhörer anschließen**

Position in der Umklappübersicht: **C**

Schließen Sie hier einen **Kopfhörer/Ohrhörer** an.

1. Stecken Sie das Kabel mit dem **3,5 mm Stereo-**Klinkenstecker in die grüne Buchse an der Vorderseite Ihres PCs (Position **C**).

#### **Vorsicht!**

Das Benutzen eines Kopfhörers/Ohrhörers mit zu großer Lautstärke erzeugt übermäßigen Schalldruck und kann zu bleibenden Hörschäden führen. Stellen Sie die Lautstärke vor der Wiedergabe auf den niedrigsten Wert ein. Starten Sie die Wiedergabe und erhöhen Sie die Lautstärke auf den Pegel, der für Sie angenehm ist. Durch Verändern der Grundeinstellung des Equalizers kann sich die Lautstärke erhöhen und damit zu bleibenden Hörschäden führen. Ferner kann das Verändern der Treiber, der Software, des Equalizers, des Betriebssystems etc.) zur Erhöhung der Lautstärke und daher ebenfalls zu bleibenden Hörschäden führen.

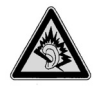

Wenn ein Gerät längere Zeit mit erhöhter Lautstärke über einen Kopfhörer/Ohrhörer betrieben wird, kann das Schäden am Hörvermögen des Zuhörers verursachen.

#### **Mikrofon anschließen**

Position in der Umklappübersicht: **D**

- 1. Schließen Sie an der rosafarbenen Buchse ein **Mikrofon** mit einem **3,5 mm Mono**-Klinkenstecker an.
- 2. Positionieren Sie das Mikrofon so, dass es nicht direkt auf die Lautsprecher zeigt. Dadurch verhindern Sie akustische Rückkopplungen, die sich durch lautes Pfeifen bemerkbar machen.

#### **Hinweis**

Sie können an die Audiobuchsen auch ein Soundsystem anschließen. Lesen Sie hierzu ab Seite 35.

# Bedienung

Anhang

#### **Audioeingang / Aufnahmequelle anschließen**

Position in der Umklappübersicht: **R**

Dieser Anschluss dient zur Verbindung externer **analoger Audioquellen** (z. B. Stereoanlage, Synthesizer).

1. Schließen Sie das Kabel mit dem **3,5 mm-Stereo**-Klinkenstecker an der hellblauen Buchse **line-in** an.

#### **Hinweis**

Sie können an die Audiobuchsen auch ein Soundsystem anschließen. Lesen Sie hierzu ab Seite 35.

#### **Audioausgang / Lautsprecherboxen anschließen**

Position in der Umklappübersicht: **L**

Schließen Sie hier **Aktivboxen** zur Wiedergabe oder ein **Audioverbindungskabel** zur Aufnahme an. Lesen Sie in der Bedienungsanleitung Ihrer Stereoanlage nach, welchen Eingang Sie hierfür verwenden müssen (meist **Line In** oder **Aux**).

1. Stecken Sie das Kabel mit dem **3,5 mm Stereo-**Klinkenstecker in die grüne Buchse mit der Bezeichnung **front out** an der Rückseite des PCs.

#### PCs mit Raumklangsystem (Surround)

Position in der Umklappübersicht: **L**

Schließen Sie ein Raumklangsystem wie folgt an:

- 1. Stecken Sie das Kabel der Frontlautsprecher in die grüne Buchse mit der Bezeichnung **front out**.
- 2. Schließen Sie an dem Anschluss **surr-1** die Boxen zur rückwärtigen Beschallung an.
- 3. Am Anschluss **cen bass** schließen Sie einen zentralen Lautsprecher oder einen Subwoofer an.
- 4. Am Anschluss **surr-2** schließen Sie weitere Lautsprecher für den hinteren Beschallungsbereich an.

Ein digitaler Audioausgang (SPDIF) kann mit einem optischen Kabel verbunden werden.

Position in der Umklappübersicht: **Q**

- 1. Stecken Sie ein optisches Kabel in die Buchse **SPDIF**.
- 2. Verbinden Sie das andere Ende des Kabels mit einem Audiogerät, das einen entsprechenden digitalen Eingang hat.

#### **HDMI-Gerät anschließen**

Position in der Umklappübersicht: **M**

HDMI ist die Abkürzung für "High Definition Multimedia Interface", das ist eine Schnittstelle zur volldigitalen Übertragung von Audio- und Videodaten.

1. Schließen Sie an diesem Anschluss ein TV-Gerät, einen Monitor oder einen Projektor an, sofern diese Ausgabegeräte über einen entsprechenden Anschluss verfügen.

#### **PS/2-Geräte anschließen**

Position in der Umklappübersicht: **S**

Wenn Sie eine USB Tastatur oder Maus anschließen, ist der Anschluss einer PS/2 Maus oder Tastatur nicht erforderlich.

- 1. Das Mauskabel verbinden Sie mit dem grünen PS/2-Anschluss.
- 2. Das Tastaturkabel verbinden Sie mit dem blauen PS/2-Anschluss.

#### **Stromversorgung anschließen**

Position in der Umklappübersicht: **N**

Stellen Sie zuletzt die Stromversorgung zu Ihrem PC und dem Monitor her.

1. Stecken Sie das Netzanschlusskabel in die Steckdose und verbinden Sie es mit dem Netzkabelanschluss (**N**) Ihres PCs.

Beachten Sie folgende **Sicherheitshinweise**:

#### **Bitte beachten Sie:**

Auch bei ausgeschaltetem Netzschalter sind Teile des Gerätes unter Spannung. Um die Stromversorgung zu Ihrem PC zu unterbrechen, oder das Gerät gänzlich von Spannung freizuschalten, **ziehen Sie den Netzstecker** aus der Steckdose.

- Die **Steckdose** muss sich in der Nähe des PCs befinden und **leicht erreichbar** sein.
- Betreiben Sie den PC nur an geerdeten Steckdosen des **Haushaltsstroms.**
- Benutzen Sie nur das **beiliegende** Netzanschlusskabel.
- Wir empfehlen zur zusätzlichen Sicherheit die Verwendung eines **Überspannungsschutzes**, um Ihren PC vor Beschädigung durch **Spannungsspitzen** oder **Blitzschlag** aus dem Stromnetz zu schützen.
- Das Standard-PC-Netzteil hat einen Ein- und Ausschalter. Darüber kann der PC aus- und eingeschaltet werden. Steht der Schalter auf AUS (**0**), wird kein Strom verbraucht.

#### **Starten Sie Ihren PC noch nicht!**

Lesen Sie zuvor im nächsten Kapitel, was Sie bei der Inbetriebnahme beachten müssen.

# **Erste Inbetriebnahme**

Das Betriebssystem sowie alle Hardwaretreiber sind bereits **vorinstalliert**. Sie brauchen **keine der mitgelieferten Discs einzuspielen**.

Bei manchen Programmen (z.B. Telefon-CDs oder Enzyklopädien) kann es erforderlich sein, die entsprechende Disc einzulegen, um die darauf gespeicherten Daten abzurufen. Dazu wird die Software Sie ggf. auffordern.

Nachdem Sie alle Verbindungen hergestellt und alle erforderlichen Verbindungen verschraubt haben (ab Seite 11), können Sie den PC in Betrieb nehmen:

#### **Schritt 1: Einschalten**

1. Schalten Sie den Monitor ein.

#### Netzschalter

Position in der Umklappübersicht: **N** 

2. Schalten Sie den Netzschalter ein, indem Sie ihn auf die Stellung **I** bringen. (Stellen Sie diesen Schalter auf **0**, um die Stromzufuhr zu unterbrechen.)

#### Ein-/Ausschalter

Position in der Umklappübersicht: **J**

3. Drücken Sie den Ein-/Ausschalter einmal, um Ihren PC einzuschalten.

In der **Systemsteuerung** von Windows® (**Energieoptionen** unter **Hardware und Sound**) kann die Ein-/Ausschalter-Funktion programmiert werden (siehe Online-Hilfe). Grundsätzlich wird der PC ausgeschaltet, wenn der Ein-/Ausschalter länger als 4 Sekunden gedrückt wird.

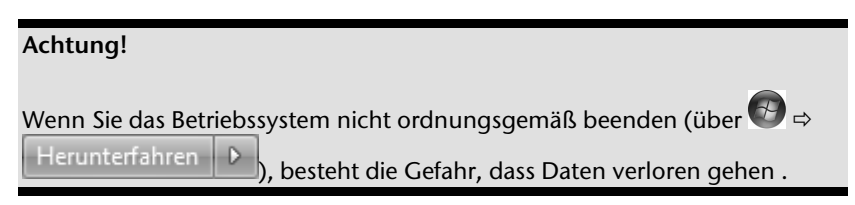

#### **Schritt 2: Starten der Ersteinrichtung**

Der PC startet und durchläuft nun verschiedene Phasen:

#### **Hinweis**

Es darf sich keine bootfähige Disc (z.B. die Windows®-Recovery-Disc) im optischen Laufwerk befinden, da sonst das Betriebssystem auf der Festplatte nicht geladen wird.

Anschließend wird das **Betriebssystem** von der Festplatte geladen. Der Ladevorgang dauert bei der Ersteinrichtung etwas länger. Erst nachdem alle erforderlichen Daten registriert worden sind, ist das Betriebssystem vollständig eingerichtet. Das Betriebssystem ist vollständig geladen, wenn ein Begrüßungsbildschirm angezeigt wird. Folgen Sie den Anweisungen auf dem Bildschirm. Die einzelnen Dialoge erklären die durchzuführenden Schritte. Die Begrüßungsprozedur führt Sie u. a. durch nachfolgende Bildschirme und Dialoge.

Wenn Sie Fragen haben, klicken Sie einfach auf das

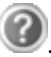

#### **Lizenzvertrag**

Lesen Sie bitte den Lizenzvertrag aufmerksam durch. Sie erhalten wichtige rechtliche Hinweise zur Nutzung Ihres Softwareproduktes. Um den gesamten Text zu sehen, müssen Sie mit der Maus den Rollbalken nach unten verschieben, bis Sie das Ende des Dokumentes erreicht haben. Sie stimmen dem Vertrag zu, indem Sie auf das Optionsfeld "**Ich nehme den Vertrag an**" klicken. Nur dies berechtigt Sie, das Produkt gemäß den Bedingungen zu nutzen.

#### **Schritt 3: Abschluss**

Nach dem Anmeldungsprozess erscheint die Oberfläche von Windows® auf Ihrem Bildschirm. Diese kann umgestaltet werden, so dass u. U. der Bildschirm bei Ihrem PC anders aussieht.

Die Grundbedienung des Betriebssystems ist jedoch gewährleistet.

#### **Kurzbeschreibung der Windows® -Oberfläche**

#### **Der Start-Button**

Klicken Sie mit der linken Maustaste einmal auf diese Schaltfläche, um das abgebildete Startmenü aufzurufen

#### **Alle Programme**

Hier finden Sie die Einträge zu allen auf Ihrem PC installierten Programmen. Auch hier können Sie Einträge mit der rechten Maustaste bearbeiten.

# Anschluss Anschluss

#### **Taskleiste**

Von der Taskleiste unten am Bildschirm aus können Sie Programme starten und zwischen bereits gestarteten Programmen wechseln. Unter Windows® 7 können Sie jedes Programm in die Taskleiste setzen, sodass Sie es immer mit einem einzigen Klick öffnen können. Darüber hinaus können Sie die Symbole auf der Taskleiste neu anordnen, indem Sie einfach darauf klicken und sie an die gewünschte Position ziehen. Bewegen Sie den Mauszeiger über die Symbole, und es werden Miniaturen jeder Datei oder jedes Fensters angezeigt, das in diesem Programm geöffnet ist. Wenn Sie den Mauszeiger über die Miniatur bewegen, wird eine Vollbildvorschau des jeweiligen Fensters angezeigt. Wenn Sie den Mauszeiger von der Miniatur weg bewegen, wird auch die Vollbildvorschau geschlossen.

#### **Windows Search**

**Windows Search** hilft Ihnen dabei, faktisch alle auf dem PC befindlichen Daten schnell und einfach zu finden. Mit Windows® 7 erhalten die Suchergebnisse zudem mehr Relevanz, und sie sind einfacher zu verstehen.

#### **Programmleiste**

Die am häufigsten verwendeten Programme werden hier aufgelistet. Dies erkennt das Betriebssystem selbständig. Wenn Sie mit der rechten Maustaste auf einen Eintrag klicken, können Sie selbst bestimmen welcher Eintrag erhalten bzw. von der Liste entfernt werden soll. Das mit dem Eintrag verbundene Programm wird **nicht** gelöscht.

#### **Ausschalten**

Um den PC auszuschalten, klicken Sie mit der linken Maustaste auf diese Schaltfläche **Herunterfahren**.

#### $\odot$  Desktop anzeigen

Wenn Sie alle geöffneten Fenster auf die Taskleisten minimieren möchten, um eine freie Sicht auf dem Desktop zu haben, klicken Sie auf diese Schaltfläche.

#### **8** "Icons" auf dem "Desktop"

**Icons** sind Programmverknüpfungen, die zum Starten der betreffenden Programme benutzt werden. Mit einem **Doppelklick** (zwei Mal die linke Maustaste kurz hintereinander drücken) auf dem Symbol wird die Anwendung gestartet.

Der **Desktop** umfasst annähernd den gesamten Bildschirm und ist die Ablagefläche für solche Einträge oder für andere Verknüpfungen, auf die Sie schnell zugreifen möchten.

#### **Angemeldeter Benutzer**

Hier wird der angemeldete Benutzer angezeigt. Um das angezeigte Bild zu ändern, klicken Sie es an.

#### **Systemsteuerung**

Dies ist die Steuerzentrale für Ihr PC. Hier können Sie Ihren PC nach Belieben konfigurieren. Sie sollten jedoch in "**Hilfe und Support**" lesen, wie sich etwaige Änderungen auswirken.

#### **Infobereich**

Informationsbereich über die aktuelle Uhrzeit. Wenn bestimmte Ereignisse eintreten, z. B. beim Empfang einer E-Mail-Nachricht oder beim Öffnen des Task-Managers, kann es vorkommen, dass zu viele Benachrichtigungssymbole in diesem Bereich angezeigt werden. Windows® zeigt ein Benachrichtigungssymbol an, wenn ein Ereignis eintritt. Nach kurzer

Zeit setzt Windows® das Symbol in den Hintergrund, um diesen Bereich überschaubar zu halten. Sie können auf die Symbole zugreifen, die in den Hintergrund gesetzt wurden, indem Sie auf eine Schaltfläche im Infobereich klicken.

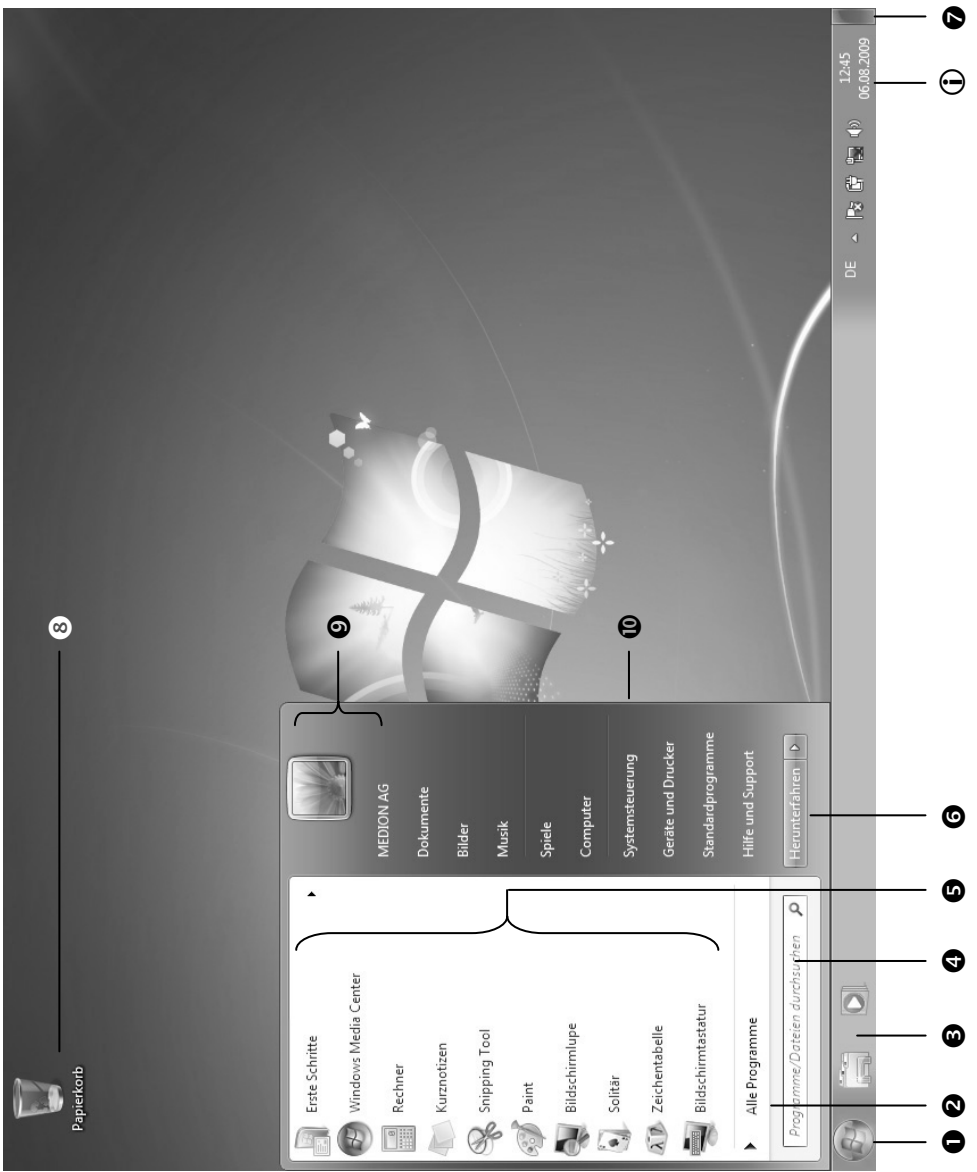

# **Kapitel 3**

## Arbeiten mit dem PC

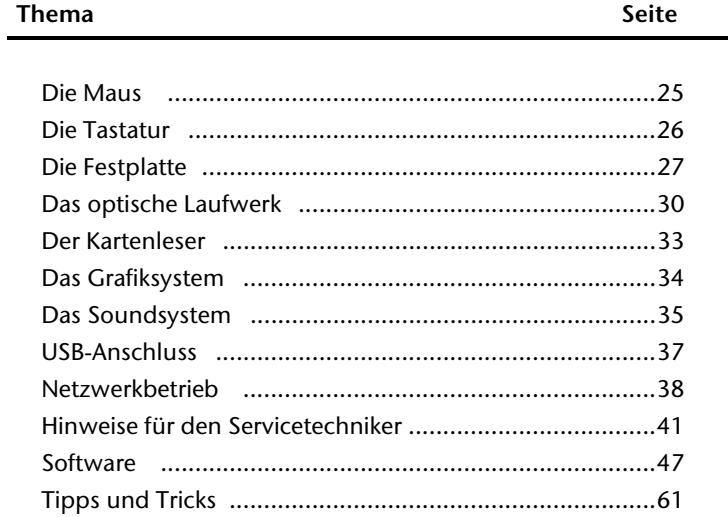

# Anschluss

24 Arbeiten mit dem PC

# **Die Maus**

Neben den beiden Tasten verfügt die Maus auch über ein Rad, das zum Durchblättern von Dokumenten oder Internetseiten durch Drehen oder Drücken des Rads benutzt werden kann.

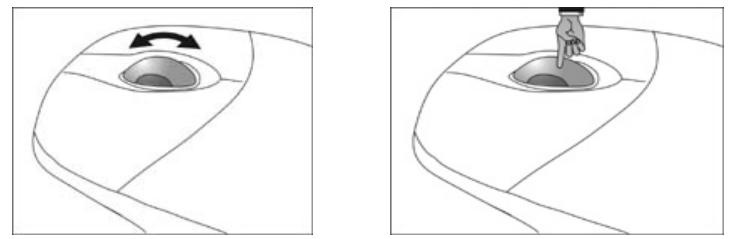

#### **Hinweis**

Das Rad kann ebenfalls als Taste benutzt werden. Die Belegung hängt von der jeweiligen Anwendung ab. In Word, z. B., ändert der Cursor seine Form und beim Bewegen der Maus nach oben oder nach unten rollt die Bildschirmanzeige in die entsprechende Richtung.

Falls der Mauszeiger auf dem Bildschirm nicht ruckelfrei bewegt werden kann, versuchen Sie bitte eine andere Unterlage (Mauspad) zu verwenden. Glas oder Metallunterlagen könnten problematisch sein.

# **Die Tastatur**

In diesem Abschnitt finden Sie nützliche Hinweise zur Bedienung der Tastatur.

#### **Die Tasten Alt, Alt Gr und Strg**

Die **Alt**-Taste führt in Verbindung mit anderen Tasten bestimmte Funktionen aus. Diese Funktionen werden vom jeweiligen Programm bestimmt. Um eine Tastenkombination mit der Alt-Taste einzugeben halten Sie die Alt-Taste gedrückt, während Sie eine andere Taste betätigen. Die **Alt Gr**-Taste funktioniert ähnlich der Alt-Taste, wählt jedoch bestimmte Sonderzeichen aus. Die **Strg**-Taste (Steuerung oder Control) führt, wie auch die Alt-Taste, Programmfunktionen aus.

**Tastenkombination Funktion und Beschreibung**  Alt + F4 Beendet in der Regel das ausgewählte Programm oder schließt das geöffnete Fenster. Alt + Druck Kopiert das Bild des aktuell gewählten Fensters in die Zwischenablage.  $Alt Gr + B$  Der Backslash ( \) wird erzeugt. Alt  $Gr + E$  Das Eurosymbol ( $\epsilon$ ) wird erzeugt. Alt  $Gr + Q$  Das für E-Mails benötigte @ (sprich: ätt) wird erzeugt. Strg + Alt + Entf Der Dialog "Windows Sicherheit" startet.

Nützliche Tastenkombinationen (softwareabhängig) :

**(Landesspezifische Abweichungen sind möglich)** 

# **Die Festplatte**

Die Festplatte ist Ihr Hauptspeichermedium, das hohe Speicherkapazität und schnellen Datenzugriff vereint.

Mit Ihrem PC haben Sie eine OEM-Version\* des Betriebssystems Microsoft Windows® erworben, die alle Leistungsmerkmale des PCs voll unterstützt. Wir haben die Festplatte Ihres PCs bereits so konfiguriert, dass Sie in der Regel optimal damit arbeiten können, ohne selbst installieren zu müssen.

Das Betriebssystem Windows® benötigt einen Teil der Kapazität zur Verwaltung der Festplatte, daher steht die komplette Kapazität der Festplatte nicht zur Verfügung. Dies erklärt mögliche Differenzen zwischen BIOS-Anzeige und Betriebssystemanzeigen. Auf der Festplatte befinden sich das Betriebssystem des PCs, weitere Anwendungsprogramme und Sicherheitsdateien, so dass die volle Kapazität bereits verringert ist.

#### **Hinweis**

Versuchen Sie niemals, den PC abzuschalten, während er auf die Festplatte zugreift, da Datenverlust die Folge sein könnte. Am Flackern der Festplattenanzeige erkennen Sie, dass der PC auf die Festplatte zugreift.

In der ersten Partition (**C:\**) befindet sich das Betriebssystem, die Anwendungsprogramme und die "Dokumente" der eingerichteten Benutzer.

Die zweite Partition (**D:\**) dient der Datensicherung und beinhaltet zusätzlich Treiber (**D:\Driver**) und Dienstprogramme (**D:\Tools**) für Ihren PC.

#### **Hinweis**

j

Des Weiteren finden Sie in zwei weiteren nicht überschreibbaren Partitionen die Startdateien zur Systemwiederherstellung ( $\Leftrightarrow$  S. 68), sowie Installationsdateien von Windows® 7. Diese Partitionen sind nicht sichtbar und dürfen nicht gelöscht werden.

<sup>\*</sup> Original Equipment Manufacturer / vom Hersteller gekaufte Programmversionen, die meist in Verbindung mit Endgeräten verkauft wird
# **Wichtige Verzeichnisse**

Nachfolgend haben wir die wichtigsten Verzeichnisse aufgeführt und den Inhalt beschrieben.

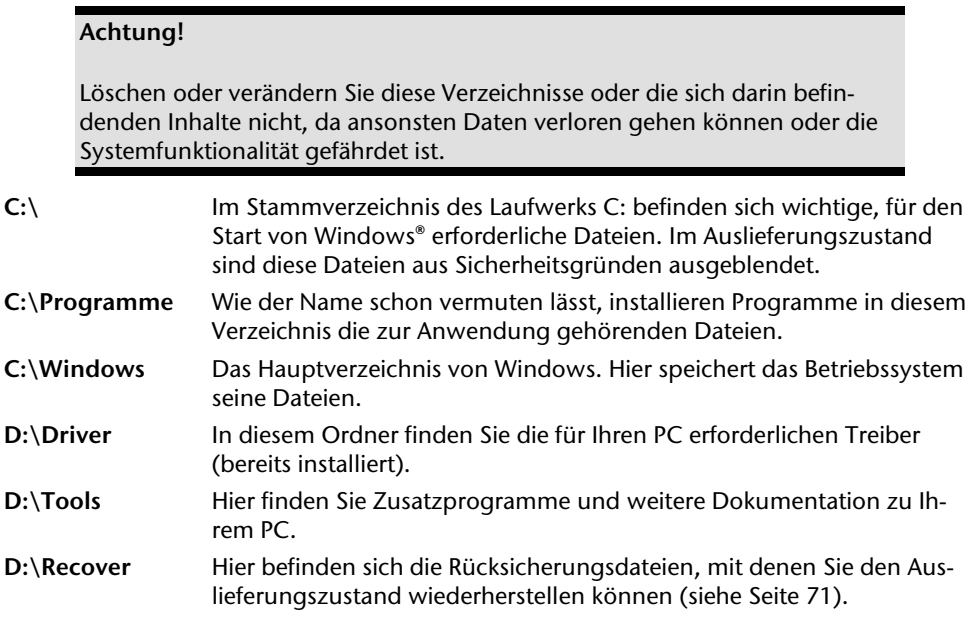

Anhang

# **Externe Festplatte anschließen**

Position in der Umklappübersicht: **O**

Ihr PC verfügt über einen Schacht, der Ihnen ermöglicht, die externe **MEDION** Festplatte **HDDrive 2Go super speed** einfach und unkompliziert über den USB 3.0-Anschluss anzuschließen.

Der Anschluss erfolgt, wie bei einem USB-Speicherstift, bei hochgefahrenem Betriebssystem. Die Festplatte wird automatisch als Wechseldatenträger erkannt und bekommt einen Laufwerksbuchstaben zugeordnet.

### **Hinweis**

Bitte berücksichtigen Sie, dass **nur** die o. g. **MEDION Festplatte** an den Festplattenschacht angeschlossen werden kann.

Dieser Schacht ist nur für die **MEDION** Festplatten **HDDrive 2 Go super speed** kompatibel**.** 

Alle anderen **HDDrive 2Go Festplatten** früherer Generationen **können nicht verwendet werden!**

**MEDION** Festplatten **HDDrive 2Go super speed** sind nicht im Lieferumfang enthalten.

Sobald Sie die Festplatte über den Festplattenschacht anschließen, wird diese als Wechseldatenträger von Ihrem PC erkannt.

### **Wichtig!**

Zum Schutz der Anschlüsse sind die Stecker mit **Staubschutzkappen** versehen, die vor der Verwendung entfernt werden müssen. Bei Nichtverwendung der Anschlüsse sind die Kappen unbedingt wieder zu montieren.

Die **MEDION** Festplatte **HDDrive 2Go super speed** ist in folgende Größen erhältlich:

- **MEDION** Festplatte **HDDrive 2Go super speed 6,35 cm / 2,5" USB 3.0** sowie
- **MEDION** Festplatte **HDDrive 2Go super speed 8,89 cm / 3,5" USB 3.0.**

# **Das optische Laufwerk**

Position in der Umklappübersicht: **E, F**

# **Disc laden**

### **Achtung!**

Benutzen Sie keine verkratzten, angebrochenen, verschmutzten oder qualitativ schlechten Discs. Bekleben Sie die Discs nicht mit Schutzfolie oder anderen Aufklebern. Durch die hohen Geschwindigkeiten im Laufwerk können diese brechen und Ihre Daten zerstören sowie Ihr Gerät beschädigen. Schauen Sie sich die Discs genau an, bevor Sie diese einlegen. Sind Schäden oder Verschmutzungen erkennbar, dürfen Sie diese nicht benutzten. Schäden, die durch defekte Medien entstehen, sind von der Gewährleistung ausgenommen und müssen kostenpflichtig repariert werden.

- 1. Drücken Sie die Auswurftaste (Umklappübersicht, **F**) am optischen Laufwerk, um die Lade zu öffnen.
- 2. Legen Sie die Disc mit dem Etikett nach oben auf die Lade, so dass sie flach aufliegt.
- 3. Drücken Sie die Auswurftaste erneut. Mit dem Windows-Explorer (**Computer**) können Sie bequem auf die Daten Ihrer Discs zugreifen. Starten Sie das Hilfsprogramm **Computer** über die Desktopver-

knüpfung **bei der durch gleichzeitiges Drücken der Windowstaste ##** und der Taste "**E**". Den Windows-Explorer öffnen Sie über **Start Alle Programme Zubehör**. Beim Zugriff auf DVD-Videos (bzw. Audio- und Videodateien auf herkömmlichen Daten-CDs) wird automatisch die vorinstallierte Medienwiedergabe verwendet.

### Disc entnehmen

- 1. Um die Disc zu entnehmen, drücken Sie wieder die Auswurftaste (Umklappübersicht, **F**).
- 2. Entnehmen Sie die Disc und legen Sie sie in eine CD-Hülle.
- 3. Schließen Sie das Laufwerk wieder.

### **Achtung!**

Solange der PC auf das optische Laufwerk zugreift, leuchtet die Zugriffsanzeige. Versuchen Sie währenddessen nicht, die Disc aus dem Laufwerk zu nehmen.

# **Disc abspielen / auslesen**

### **Hinweis**

Manche Discs starten automatisch, wenn sie eingelegt werden. Dies ist abhängig vom Betriebssystem und den entsprechenden Einstellungen.

Ihr PC ist in der Lage, von dem optischen Laufwerk Audio-CDs, DVD-Movies oder Daten-Discs abzuspielen.

Nachdem eine Disc geladen wurde, öffnet sich ein Auswahlfenster mit verschiedenen Optionen zur Wiedergabe. I. d. R. stehen Ihnen verschiedene Programme zur Verfügung.

Sollte sich das Auswahlfenster nicht öffnen, besteht immer die Möglichkeit, über den

**Windows Explorer** oder den **Computer** auf das optische Laufwerk zuzugreifen.

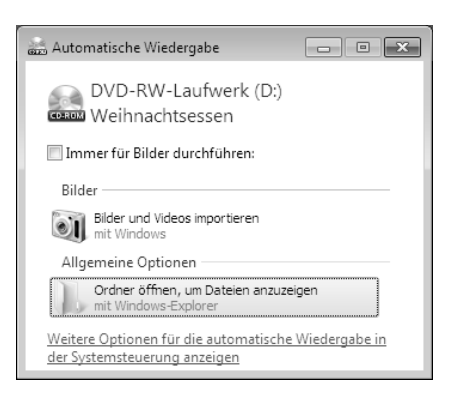

# **Regionale Wiedergabeinformationen bei DVD**

Die Wiedergabe von DVD-Filmtiteln beinhaltet Dekodierung von MPEG2-Video, digitaler AC3 Audiodaten und Entschlüsseln von CSS-geschützten Inhalten. CSS (manchmal auch Copy Guard genannt) ist die Bezeichnung eines Datenschutzprogrammes, das von der Filmindustrie als Maßnahme gegen illegale Kopien aufgenommen wurde. Unter den vielen Reglementierungen für CSS-Lizenznehmer sind die wichtigsten die Wiedergabeeinschränkungen bei landesspezifischen Inhalten. Um geographisch abgegrenzte Filmfreigaben zu erleichtern, werden DVD-Titel für bestimmte Regionen freigegeben. Copyright-Gesetze verlangen, dass jeder DVD-Film auf eine bestimmte Region beschränkt wird (meistens die Region, in der er verkauft wird). Zwar können DVD-Filmversionen in mehreren Regionen veröffentlicht werden, aber die CSS-Regeln verlangen, dass jedes CSS-dechiffrierfähige System nur für eine Region einsetzbar sein darf.

### **Achtung!**

Die Regions-Einstellung kann über die Ansichtssoftware **bis zu fünf Mal** verändert werden, dann bleibt die letzte Einstellung permanent. Wenn Sie die Regions-Einstellung dann nochmals verändern wollen, muss dies werkseitig vorgenommen werden. Kosten für Versand und Einstellung müssen vom Anwender getragen werden.

# **Der CD/DVD-ReWriter**

Dieser Abschnitt beschäftigt sich mit den sog. **Rohlingen**. Diese Medien, die ein CD-/DVD-ReWriter (Brenner) benötigt, um CDs/DVDs zu erstellen, heißen CD-/DVD-Recordable (beschreibbar) oder CD/DVD-Rewritable (wiederbeschreibbar).

Normale Discs werden von einem Glas-Master gepresst und anschließend versiegelt.

Bei Rohlingen werden digitale Informationen mit dem Laser des CD-/DVD-ReWriters eingebrannt. Daher sind sie empfindlicher als die herkömmlichen Discs.

Vermeiden Sie daher, **insbesondere bei unbeschriebenen Rohlingen**, unbedingt:

- Bestrahlung durch Sonnenlicht (UVA/UVB)
- Kratzer und Beschädigungen
- Extreme Temperaturen

# **Der Kartenleser**

Position in der Umklappübersicht: **H**

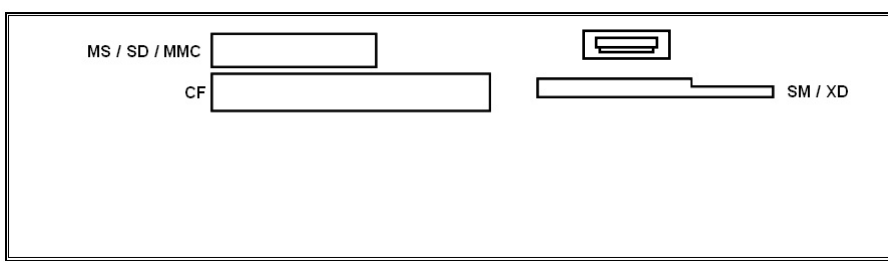

Ist Ihr PC mit einem Kartenleser ausgestattet, können Sie u. a. nachfolgende Kartentypen folgendermaßen verwenden:

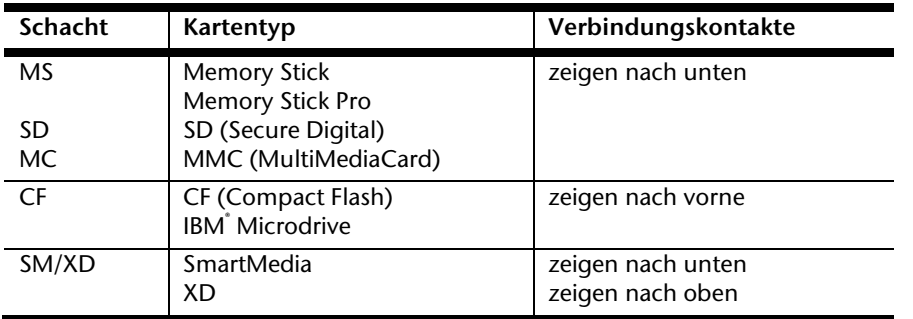

Ist eine Karte in einem Schacht eingesteckt, wird dieser ein freier Laufwerksbuchstabe\* im Arbeitsplatz zugeordnet.

Für andere Kartentypen benötigen Sie ggf. einen entsprechenden Adapter (nicht im Lieferumfang enthalten).

\* nur dann, wenn es sich um einen Wechseldatenträger handelt.

# **Das Grafiksystem**

Position in der Umklappübersicht: **M, P**

# **Darstellung und Anpassung**

Dieses Programm bietet Ihnen die Möglichkeit, die Darstellung auf Ihrem Bildschirm anzupassen. Dazu gehören z.B. das Hintergrundbild, der Bildschirmschoner, der Active Desktop (Web) sowie weiterführende Einstellungen Ihres Bildschirms und Ihrer Grafikkarte. Das Programm kann folgendermaßen gestartet werden:

 Rechter Mausklick auf die Windowsarbeitsfläche (Desktop) und linker Mausklick auf **Anpassen**

#### **oder**

 Über **Start Systemsteuerung Darstellung und Anpassung** durch einfachen Klick mit der linken Maustaste.

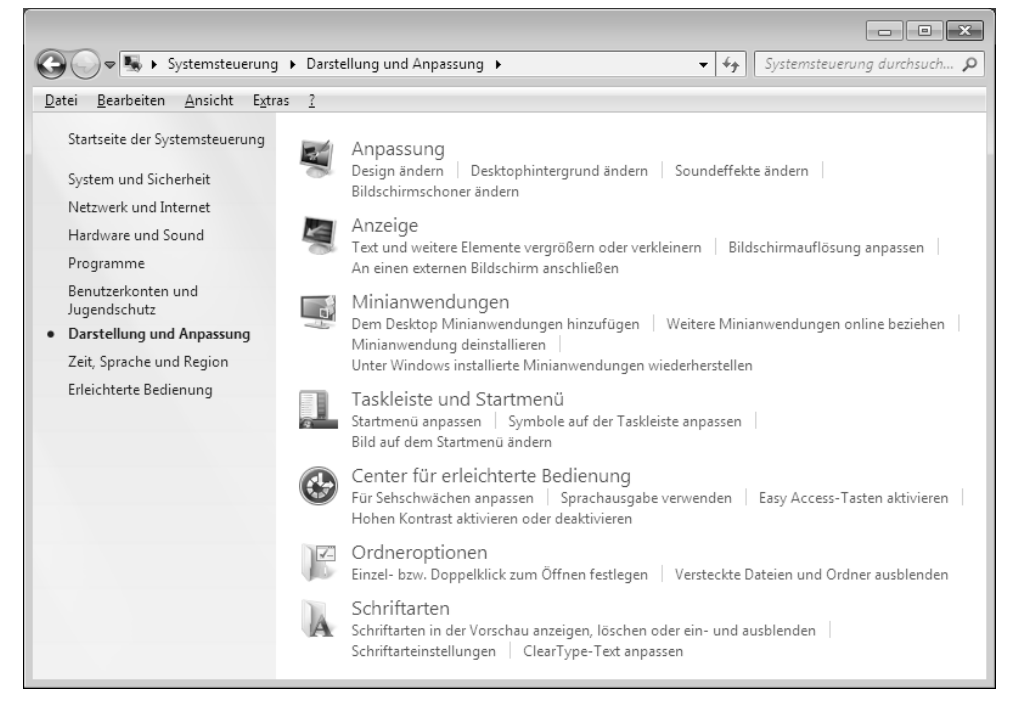

# Anschluss Bedienung Bedienung

# **Das Soundsystem**

Position in der Umklappübersicht: **C, D, L, Q, R**

### **Anmerkung**

Die Lautsprecherausgänge **L** sind für aktive Lautsprecherausgänge ausgelegt. Passive Lautsprecher können an diesem Ausgang nicht oder nur mit verminderter Qualität betrieben werden.

Die externen Audioverbindungen können so konfiguriert werden, dass Sie ein Raumklangsystem anschließen können.

Wenn Sie die Grundlautstärke ändern wollen, klicken Sie auf das Lautsprechersymbol in Ihrer Taskleiste.

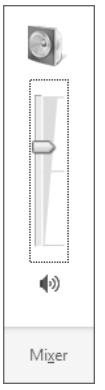

Klicken Sie auf **Mixer**, um den Lautstärkemixer zu öffnen.

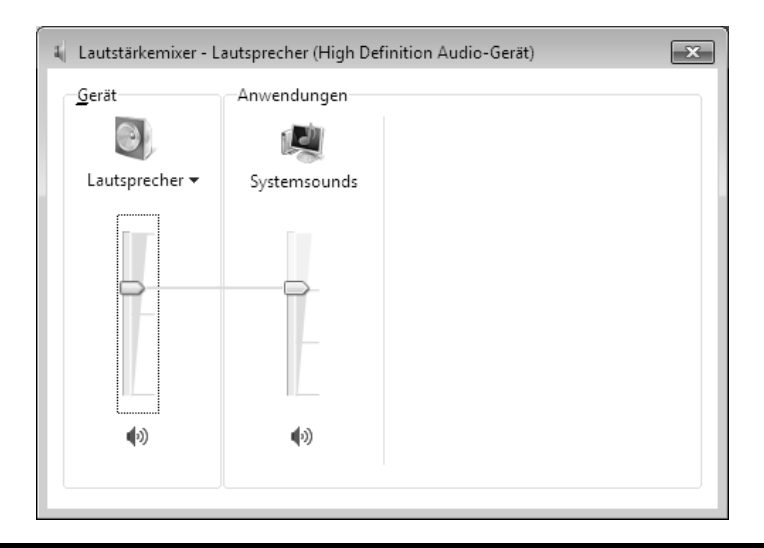

### **Hinweis**

Schließen Sie Kopfhörer/Ohrhörer ausschließlich an dem Anschluss an der Vorderseite des PCs an (Position in der Umklappseite: **C**).

### **Vorsicht!**

Das Benutzen eines Kopfhörers/Ohrhörers mit zu großer Lautstärke erzeugt übermäßigen Schalldruck und kann zu bleibenden Hörschäden führen. Stellen Sie die Lautstärke vor der Wiedergabe auf den niedrigsten Wert ein. Starten Sie die Wiedergabe und erhöhen Sie die Lautstärke auf den Pegel, der für Sie angenehm ist. Durch Verändern der Grundeinstellung des Equalizers kann sich die Lautstärke erhöhen und damit zu bleibenden Hörschäden führen. Ferner kann das Verändern der Treiber, der Software, des Equalizers, des Betriebssystems etc. zur Erhöhung der Lautstärke und daher ebenfalls zu bleibenden Hörschäden führen.

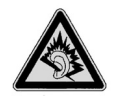

Wenn ein Gerät längere Zeit mit erhöhter Lautstärke über einen Kopfhörer/Ohrhörer betrieben wird, kann das Schäden am Hörvermögen des Zuhörers verursachen.

# **USB-Anschluss**

Position in der Umklappübersicht: **A, B**

### **Hinweis**

Direkt an den USB-BUS angeschlossene Geräte dürfen nicht mehr als 500 mA anfordern. Der Spannungsausgang ist durch eine Sicherung (Limited Power Source im Sinn der EN 60950) geschützt. Sollten die Geräte eine höhere Leistung benötigen, ist die Anschaffung eines Hubs (Verteiler / Verstärker) erforderlich.

An den Anschlüssen für USB (Universal Serial Bus 1.1 und 2.0) können bis zu 127 Geräte angeschlossen werden, die dem USB-Standard entsprechen.

Die USB 3.0 Anschlüsse sind vollständig abwärtskompatibel zu USB 2.0 und 1.1.

### **Hinweis**

Schließen Sie Ihre USB-Geräte möglichst immer an dem Anschluss an, an dem sie installiert wurden. Andernfalls erhalten sie eine neue ID und eine Nachinstallation der Treiber ist erforderlich.

# **Netzwerkbetrieb**

Position in der Umklappübersicht: **K**

Ihr PC ist mit einem Ethernet-Netzwerkanschluss ausgestattet.

Weitere Erläuterungen zum Netzwerk finden Sie in der **Windows®-Hilfe** im Start-Menü.

# **Was ist ein Netzwerk?**

Man spricht von einem Netzwerk, wenn mehrere PCs miteinander verbunden sind.

So können die Anwender Informationen und Daten von PC zu PC übertragen und sich Ihre Ressourcen (Drucker, Modem und Laufwerke) teilen.

Hier einige Beispiele aus der Praxis:

- In einem Büro werden Nachrichten per E-Mail ausgetauscht und Termine werden zentral verwaltet.
- Anwender teilen sich einen Drucker im Netzwerk und sichern Ihre Daten auf einem Zentralrechner (Server).
- Zwei oder mehrere PCs werden miteinander verbunden, um Netzwerkspiele zu spielen oder Daten auszutauschen.

# **Wireless LAN (Funk-Netzwerk)**

Ihr PC ist mit WLAN ausgestattet. Die Komponenten (Modul, Antennen) sind bereits in Ihrem PC integriert und aktiv. Sie können diese Funktion über den Gerätemanager von Windows® bei Bedarf ausschalten.

Wireless LAN ermöglicht Ihnen, über Funk eine Netzwerkverbindung zu einer entsprechenden Gegenstelle aufzubauen.

## Sicherheitshinweis

### **Achtung!**

Betreiben Sie die Wireless LAN Funktion Ihres PCs nicht an Orten, in denen funkempfindliche Geräte stehen (Bsp.: Krankenhäuser etc.). Ist nicht sichergestellt, dass keine Beeinträchtigung oder Störung dieser Geräte besteht, deaktivieren Sie diese Option.

### Voraussetzungen

j

Als **Gegenstelle** kann man einen sog. **LAN Access Point** benutzen. Ein Access Point ist ein Funkübertragungsgerät, das mit Ihrem PC kommuniziert und den Zugriff auf das angeschlossene Netzwerk steuert. LAN Access Points sind häufig in Großraumbüros, Flughäfen, Bahnhöfen, Universitäten oder Internet-Cafés zu finden. Sie bieten Zugriff auf eigene Dienste und Netzwerke oder das Internet. Meist sind **Zugangsberechtigungen** erforderlich, die i.d.R. kostenpflichtig sind. Oft findet man Access Points mit integriertem DSL-Modem. Diese sog. **Router** stellen die Verbindung zum vorhandenen DSL-Internetanschluss und dem Wireless LAN her. Es kann auch **ohne Access Point** eine Verbindung zu einem anderen Endgerät mit Wireless LAN-Funktionalität hergestellt werden. Allerdings limitiert sich das Netzwerk **ohne Router** auf die direkt verbundenen Geräte.

Die drahtlose Netzwerkverbindung arbeitet nach dem Standard **IEEE 802.11n**\* und ist kompatibel zum Standard **IEEE 802.11b/g**. Andere Standards (802.11a etc.) werden nicht unterstützt.

Wird eine Verschlüsselung bei der Übertragung benutzt, muss diese bei **allen Geräten**  nach dem **gleichen Verfahren** arbeiten. Die Verschlüsselung ist ein Verfahren, um das Netzwerk vor unbefugtem Zugriff zu schützen.

Die Übertragungsgeschwindigkeit kann je nach **Entfernung** und **Auslastung** der Gegenstelle variieren.

<sup>\*</sup> Um die gesamte Leistung nutzen zu können ist ein WLAN Router nach dem Standard 802.11n erforderlich.

# **Problembeseitigung im Netzwerk**

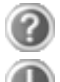

Warum werden in der Netzwerkumgebung die Freigaben nicht angezeigt?

Die Netzwerkumgebung ist zeitverzögert. Überprüfen Sie die Freigabe, indem Sie nach dem betreffenden **Computernamen** suchen.

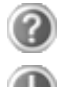

Warum bekomme ich eine Fehlermeldung wenn ich auf die Netzwerkumgebung klicke?

Der **Computername** muss im Netzwerk einmalig sein und darf nicht wie die **Arbeitsgruppe** heißen.

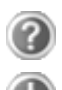

Es sieht so aus, als ob die Netzwerkkarten nicht kommunizieren können. Woran kann das liegen?

Vielleicht arbeitet eine der verwendeten Netzwerkkarten mit einer **anderen Geschwindigkeit** (z.B. 10 statt 100 Mbit) und Ihr Netzwerk-PC ist nicht in der Lage dies zu erkennen. Stellen Sie ggf. die kompatible Geschwindigkeit im Netzwerktreiber ein.

Sollen zwei PCs miteinander verbunden werden, benötigen Sie ein **Cross-Link Kabel**, andernfalls verwenden Sie ein **Patch** Kabel.

Kontrollieren Sie auch die **Protokolle** und die **Konfiguration**.

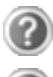

O

Ō

Die Datenübertragung ist fehlerhaft oder sehr langsam. Woran kann das liegen?

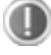

Sie haben vielleicht das falsche Kabel (UTP / CAT3 oder niedriger) oder es liegt in der Nähe eines Stromkabels oder einer anderen Störquelle.

Weitere Fehlerbehebungshinweise finden Sie in der Windowshilfe unter dem Stichwort "**Netzwerkfehler**".

# **Hinweise für Servicetechniker**

### **Achtung!**

Dieses Kapitel ist für technisch qualifiziertes Fachpersonal bestimmt, das mit der Installation und Konfiguration von Computern Erfahrung hat.

Auf den nachfolgenden Seiten werden Sie technische Informationen über folgende Komponenten finden:

- Die Hauptplatine (Motherboard)
- Systemspeicher
- Die CPU (Prozessor)

# **Die Hauptplatine (Motherboard)**

## Sicherheitshinweise

- Beachten Sie die Hinweise im Kapitel "Sicherheitshinweise" (Seiten 1ff.).
- Ziehen Sie den Netzstecker des PCs ab, bevor Sie die Kabel anschließen oder entfernen. Wird der PC nicht vor dem Öffnen vom Stromnetz getrennt, kann dieses zur Verletzung von Personen oder zur Beschädigung von Sachgut führen. Einige Elemente auf der Hauptplatine können weiterhin Strom führen, auch wenn das System ausgeschaltet ist.
- Komponenten der Hauptplatine können durch elektrostatische Entladung (ESD) beschädigt werden. Führen Sie daher Arbeiten an der Hauptplatine oder an anderen Komponenten nur an einem ESD-Arbeitsplatz durch. Ist ein solcher Arbeitsplatz nicht vorhanden, tragen Sie eine Antistatik-Manschette oder berühren Sie einen gutleitenden, metallischen Körper, bevor Sie die Hauptplatine installieren.
- Schäden die durch unsachgemäße Behandlung, Veränderung der Grundkonfiguration oder Systemerweiterungen entstehen, werden von uns kostenpflichtig repariert.

Das von uns gelieferte Motherboard (Hauptplatine) ist das Produkt weltweiter Kooperation mit den führenden Technologieleadern der Branche. Das große Leistungspotential des Chipsatzes garantiert in Verbindung mit den darauf abgestimmten Komponenten eine hohe Verarbeitungsgeschwindigkeit und ein ausgewogenes Systemkonzept.

# Aufbau der Hauptplatine (schematisch)

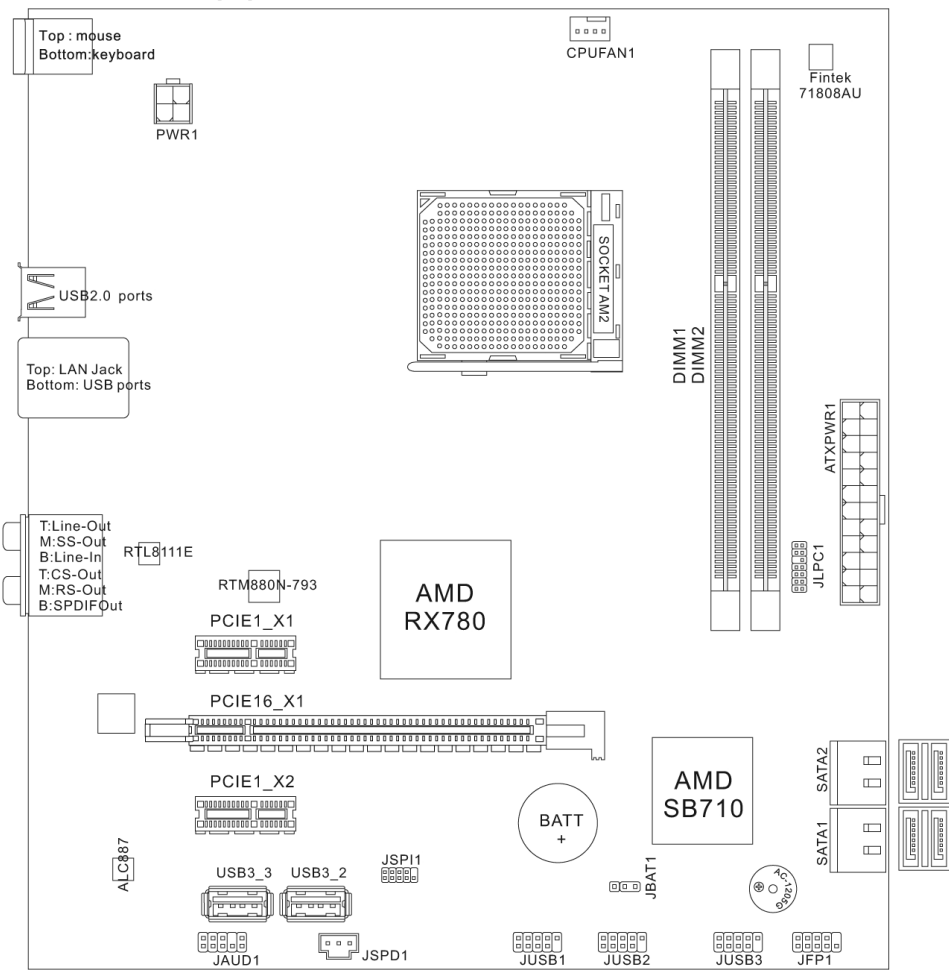

# Technische Daten Hauptplatine

### **Hauptchipsatz und Prozessor**

AMD Athon II X3 445

### **Speicher**

DDR3 1333/1066 DRAM (8GB Max)

2 DDR3 DIMMs (240pin/1.5V)

### **Anschlüsse**

 1 PS/2 für Maus 1 PS/2 für Tastatur 4 USB 2.0 1 LAN (Netzwerk) 6 Audio (Line In, Line Out, SS Out, RS Out, CS Out, SPDIF Out optisch)

### **Formfaktor**

ATX (24,4 x 20,3 cm)

# CMOS - Batterie

Wenn Ihr PC ausgeschaltet ist, sorgt eine Lithium-Batterie dafür, dass die BIOS-Werte im CMOS RAM gespeichert bleiben und die interne Uhr mit Strom versorgt wird.

Die Batterie hält ca. sieben Jahre. Wenn Sie Fehlermeldungen erhalten wie z.B. "CMOS-Battery status low.", sollten Sie die Batterie durch eine neue des Typs CR2032 +3V austauschen.

Führen Sie zum Auswechseln der Batterie folgende Schritte durch:

- 1. Beachten Sie die Hinweise im Kapitel "Sicherheitshinweise" (Seiten 1ff.), sowie im Abschnitt auf Seite 41.
- 2. Schalten Sie den PC aus und ziehen Sie den Netzstecker.
- 3. Schalten Sie alle am PC angeschlossenen Peripheriegeräte aus und entfernen Sie alle Kabelverbindungen.
- 4. Positionieren Sie den Rechner mit der Rückseite zu Ihnen, so dass Sie bequem und sicher daran arbeiten können.
- 5. Entfernen Sie die beiden Schrauben der rechten Gehäusewand und ziehen Sie die Abdeckung vorsichtig nach hinten ab. Starten Sie den Rechner nicht bevor die Abdeckung wieder sicher angeschraubt ist.
- 6. Machen Sie die Batterie auf der Hauptplatine ausfindig.
- 7. Lösen Sie die Batterie mit einem Schlitzschraubendreher mittlerer Größe vorsichtig aus ihrer Halterung. Beachten Sie auf der Batterie die Polungszeichen "+" und "-".
- 8. Setzen Sie die neue Batterie in die Halterung ein, und achten Sie dabei auf die richtige Polung von "+" und "-".

9. Setzen Sie die PC-Abdeckung wieder auf und schließen Sie die Verbindungskabel erneut an.

### **Hinweis**

Lithium-Batterien sind Sondermüll und müssen fachgerecht entsorgt werden. Wir nehmen Ihre alten CMOS-Batterien gern zurück.

### **Vorsicht!**

Lithium-Batterien dürfen keinen hohen Temperaturen oder Feuer ausgesetzt werden. Halten Sie Batterien von Kindern fern. Wird die Batterie unsachgemäß ausgewechselt, besteht Explosionsgefahr. Ersetzen Sie die Batterie nur durch denselben oder einen gleichwertigen Batterietyp, der vom Gerätehersteller empfohlen wird.

# **Systemspeicher**

Das Motherboard hat 2 DIMM-Sockel, die je bis zu 4 GB Speicher unterstützen. Das BIOS erkennt automatisch die Größe, den Typ und die Geschwindigkeit der Module. Die Spezifikationen für die zu verwendenden Speichermodule lauten:

- 240-pin DIMMs
- 1333 MHz / 1066 MHz
- DDR3 (ungepuffert), 1.5 V
- Single- oder Double-Sided DIMM. Die Hauptplatine kann mit zwei Modulen bestückt werden, wobei die Speichergröße der Module variieren kann.

### **Hinweis**

Module mit unterschiedlichen Taktfrequenzen dürfen nicht parallel betrieben werden.

Um eine optimale Performance zu gewährleisten, belegen Sie die Speicherplätze wie folgt:

 $DIMM_1 + DIMM_2$ 

# Anschluss

# Einbau des Speichers

Befolgen Sie beim Einbau der Speicherbausteine folgende Schritte:

- 1. Beachten Sie die Hinweise im Kapitel "Sicherheitshinweise" (Seiten 1ff.), sowie im Abschnitt auf Seite 41.
- 2. Schalten Sie den PC aus und ziehen Sie den Netzstecker.
- 3. Schalten Sie alle am PC angeschlossenen Peripheriegeräte aus und entfernen Sie alle Kabelverbindungen.
- 4. Positionieren Sie den Rechner mit der Rückseite zu Ihnen, so dass Sie bequem und sicher daran arbeiten können.
- 5. Entfernen Sie die beiden Schrauben der rechten Gehäusewand und ziehen Sie die Abdeckung vorsichtig nach hinten ab. Starten Sie den Rechner nicht, bevor die Abdeckung wieder sicher angeschraubt ist.
- 6. Machen Sie die DIMM-Sockel ausfindig.
- 7. Halten Sie das DIMM an den Kanten fest, und nehmen Sie es aus der antistatischen Schutzhülle.
- 8. Drücken Sie die Klammern an beiden Enden des Sockels vom Sockel weg.
- 9. Halten Sie das DIMM über den Sockel. Suchen Sie im Sockel die beiden Erhöhungen. Setzen Sie das Modul so an, dass die beiden kleinen Nuten an der unteren Kante des DIMM sich über diesen Erhöhungen befinden und in die Federn des Sockels fassen.

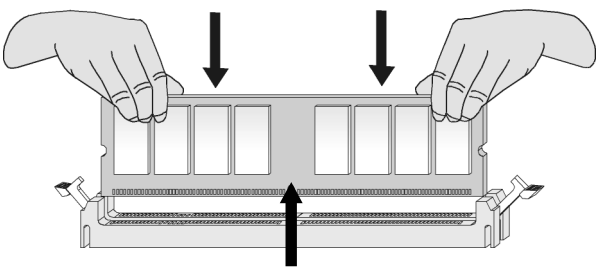

- 10.Drücken Sie die untere Kante des DIMM in den Sockel.
- 11.Drücken Sie die Klammern an beiden Enden des Sockels zurück in die Ausgangsposition.

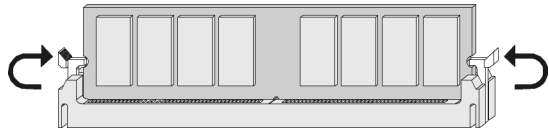

12. Setzen Sie die Gehäuseabdeckung wieder auf und schließen Sie die Verbindungskabel erneut an.

# **Die CPU (Prozessor)**

Die CPU, auch Prozessor genannt, übernimmt alle Berechnungen im PC. Die CPU, die mit dem Board geliefert wird, besitzt einen Kühlkörper mit Ventilator, um eventuellen Überhitzungen vorzubeugen.

#### **Hinweis**

Vergewissern Sie sich, dass der Kühler immer funktioniert, da es sonst zu Überhitzung kommt. Zudem kann die CPU und die Hauptplatine beschädigt werden.

### Software 47

# **Software**

Dieser Abschnitt befasst sich mit dem Thema Software. Dabei unterscheiden wir zwischen dem **Betriebssystem**, der **Software** (den Anwendungsprogrammen), der **Windows-Aktivierung**, dem **BIOS** sowie dem mitgelieferten Sicherheitspaket.

# **Windows® 7 kennen lernen**

Mit Windows® 7 stellt Microsoft das neue Betriebssystem und den Nachfolger von Vista® auf den Markt. Windows® 7 enthält eine Reihe innovativer Funktionen und neuer Technologien, womit Ihr PC schnell und zuverlässig arbeitet und dabei einfach zu bedienen ist.

# Windows® 7 - Neuheiten

## Verbesserte Taskleiste

Von der Taskleiste unten am Bildschirm aus können Sie Programme starten und zwischen bereits gestarteten Programmen wechseln. Unter Windows® 7 können Sie jedes Programm in die Taskleiste setzen, sodass Sie es immer mit einem einzigen Klick öffnen können. Darüber hinaus können Sie die Symbole auf der Taskleiste neu anordnen, indem Sie einfach darauf klicken und sie an die gewünschte Position ziehen. Die Symbole wurden auch erheblich größer gestaltet, sodass sie einfacher zu bedienen sind. Bewegen Sie den Mauszeiger über die Symbole, und es werden Miniaturen jeder Datei oder jedes Fensters angezeigt, das in diesem Programm geöffnet ist. Wenn Sie den Mauszeiger über die Miniatur bewegen, wird eine Vollbildvorschau des jeweiligen Fensters angezeigt. Wenn Sie den Mauszeiger von der Miniatur weg bewegen, wird auch die Vollbildvorschau geschlossen.

# Sprunglisten

Sprunglisten bieten eine praktische Möglichkeit zum Öffnen von Dateien, mit denen Sie in letzter Zeit gearbeitet haben. Zum Anzeigen der kürzlich verwendeten Dateien klicken Sie einfach mit der rechten Maustaste auf das Anwendungssymbol auf der Taskleiste. Wenn Sie also mit der rechten Maustaste auf das Word-Symbol klicken, werden die kürzlich verwendeten Word-Dokumente angezeigt. Darüber hinaus können Sie auch andere Dateien, die Sie schnell zur Hand haben möchten, einfach in die Sprungliste setzen, damit sie immer angezeigt werden. Auf diese Weise können Sie auf Dokumente, die Sie häufiger verwenden, mit nur wenigen Mausklicks zugreifen.

Die Sprunglisten von einigen Programmen wie Windows® Media Player können im Vorfeld mit häufig verwendeten Befehlen gefüllt werden. So sehen Sie in der Sprungliste für Windows® Media Player beispielsweise Optionen zum Abspielen der gesamten Musik oder zum erneuten Öffnen der letzten Wiedergabeliste.

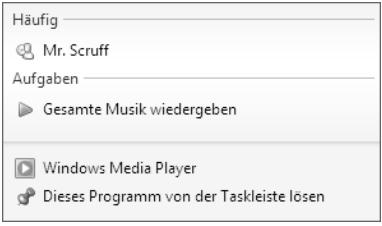

Sicherheit

Sicherheit

Selbsthilfe

In der Sprungliste für Internet Explorer werden die häufig und zuletzt besuchten Websites angezeigt. Bei einigen Programmen können Sie hiermit sogar schnell auf Befehle zugreifen, die in der Vergangenheit nur aus dem Programm selbst aufgerufen werden konnten, wie den Befehl zum Verfassen einer neuen E-Mail-Nachricht.

### Verbesserter Desktop

Windows® 7 vereinfacht das Arbeiten mit Fenstern auf dem Desktop. Sie verfügen damit über intuitivere Möglichkeiten zum Öffnen und Schließen, zum Ändern der Größe und zum Anordnen.

Mit Windows® 7 wird die Erledigung alltäglicher Aufgaben noch einfacher. Mit der Einrastfunktion ("Snaps") wird es beispielsweise einfacher denn je, zwei geöffnete Fenster zu vergleichen. Sie müssen die Größe der geöffneten Fenster für den Vergleich nicht manuell anpassen. Ziehen Sie das Fenster einfach mit der Maus an einen der Seitenränder des Bildschirms, und es füllt den halben Bildschirm aus. Rasten Sie Fenster an beiden Seiten ein, und schon ist es einfacher denn je, die Fenster zu vergleichen.

Wenn Sie alle Desktop-Minianwendungen anzeigen möchten, bewegen Sie einfach die Maus in die untere rechte Ecke des Desktops. Damit werden alle geöffneten Fenster transparent, sodass der Desktop und die hierauf befindlichen Minianwendungen sofort sichtbar werden.

Klicken Sie auf die Titelleiste des Fensters, "schütteln" Sie es, und alle anderen geöffneten Fenster werden als Symbole auf der Taskleiste angezeigt. "Schütteln" Sie das Fenster erneut, und die anderen Fenster werden wieder angezeigt.

### Bessere Geräteverwaltung

Mit Windows® 7 können Sie sämtliche Geräte über die zentrale Funktion "**Geräte und Drucker**" anschließen, verwalten und nutzen.

Alle Geräte werden an einer zentralen Stelle angezeigt.

Mit der neuen Device Stage-Technologie geht Windows® 7 bei der Geräteverwaltung jedoch noch einen Schritt weiter. Device Stage hilft Ihnen bei der Nutzung aller kompatibler Geräte, die an den Computer angeschlossen sind. Dank Device Stage können Sie nun in einem einzigen Fenster den Gerätestatus anzeigen und häufig verwendete Befehle ausführen. Hier finden Sie sogar Bilder von den Geräten, sodass Sie auf einfache Weise sehen können, welche Geräte angeschlossen sind. Die Hersteller der Geräte können Device Stage sogar anpassen. Wenn der Hersteller Ihrer Kamera beispielsweise eine angepasste Version von Device Stage bereitstellt, können Sie Angaben wie die Anzahl der Fotos auf der Kamera sehen und erhalten Links zu hilfreichen Informationen, wenn Sie die Kamera mit dem PC verbinden.

### Heimnetzgruppe

Mit **Heimnetzgruppen**, einer neuen Funktion von Windows® 7, wird das Verbinden von Heimcomputern zu einem Kinderspiel. Eine Heimnetzgruppe wird automatisch eingerichtet, wenn Sie den ersten PC unter Windows® 7 mit dem Heimnetzwerk verbinden. Das Hinzufügen weiterer PCs mit Windows® 7 zur Heimnetzgruppe ist schnell erledigt. Sie können exakt angeben, was auf jedem PC für alle anderen PCs in der Heimnetzgruppe freigegeben werden soll. Anschließend ist die gemeinsame Nutzung von Dateien auf den unterschiedlichen Heim-PCs – und auf vielen anderen Geräten – so einfach, als würden sich alle Daten auf einer einzigen Festplatte befinden. Auf diese Weise können Sie digitale Fotos auf dem Computer im Arbeitszimmer speichern und dann einfach von einem Laptop in einem beliebigen anderen Raum darauf zugreifen. Ebenso wird auch der Drucker im Arbeitszimmer automatisch für alle PCs im Haus freigegeben, wenn er sich einmal in der Heimnetzgruppe befindet.

# Windows® 7 - Hilfe und Support

Hier finden Sie eine umfassende Sammlung von Anleitungen, Hilfestellungen und Vorschlägen zur Problembeseitigung.

Diese Hilfe bespricht das gesamte Spektrum des Windows-Betriebssystems.

Sie empfiehlt sich für Anfänger wie auch für Profis. Die in Themen unterteilten Informationen lassen sich ausdrucken oder mit Lesezeichen versehen. So starten Sie:

- 1. Klicken Sie auf **Start**
- 2. Wählen Sie nun **Hilfe und Support**

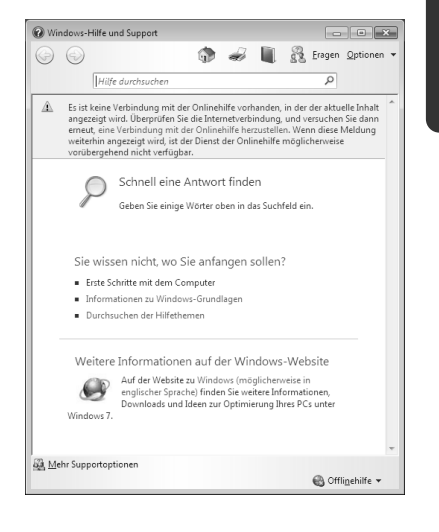

# Windows® 7 - Erste Schritte

Erfahren Sie alles, was Sie zum Einrichten des PCs wissen müssen.

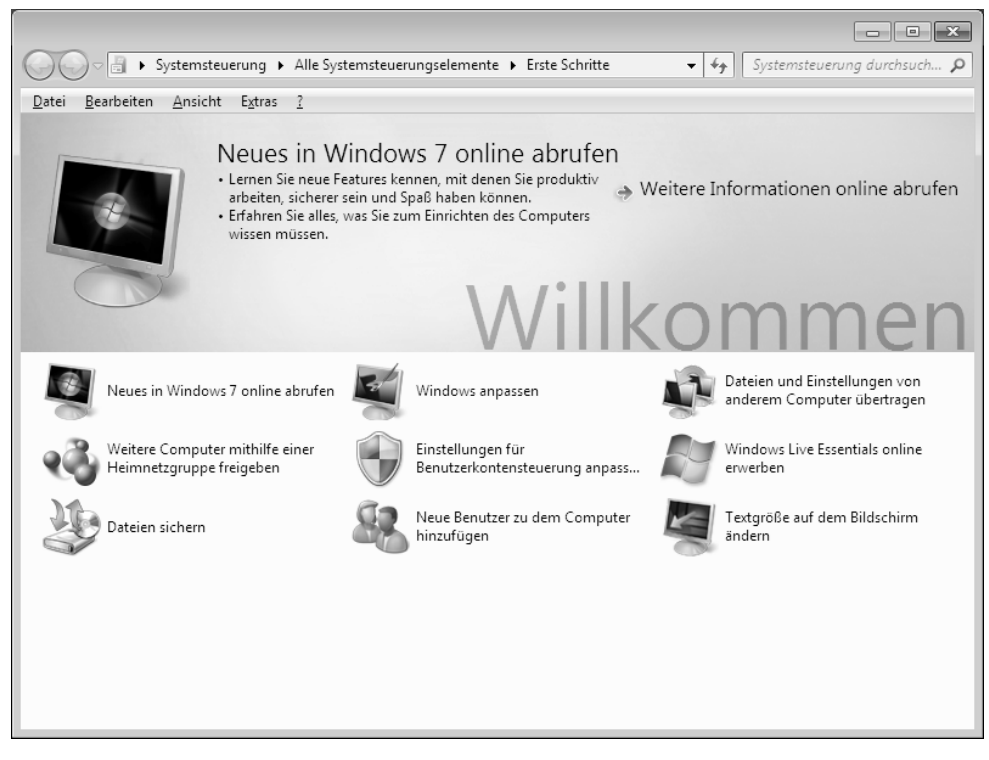

Ziel dieses Features ist es, Anfängern sowie auch erfahrenen Anwendern, nach der Erstinbetriebnahme, noch zusätzliche Einstellungen zur optimalen Nutzung von Windows® 7 vorzunehmen.

Anhang

**Erste Schritte** ist in viele kleine Themenbereiche aufgeteilt, so dass der Anwender die Möglichkeit hat, den Inhalt optimal auf seine Kenntnisse abzustimmen. Nachfolgend einige Links:

- Neues in Windows® 7 online abrufen
- Windows anpassen
- Dateien und Einstellungen von anderem Computer übertragen
- Weitere Computer mithilfe einer Heimnetzgruppe freigeben
- Einstellungen für Benutzerkontensteuerung anpassen
- Daten sichern
- Neue Benutzer zu dem Computer hinzufügen
- Textgröße auf dem Bildschirm ändern

Nutzen Sie **Erste Schritte**, um Ihren PC besser zu verstehen und optimal bedienen zu können. Es dient Ihnen auch als zusätzliche Informationsquelle zur Erkennung und Beseitigung möglicher Probleme.

Rufen Sie **Erste Schritte** es wie folgt auf:

- 1. Klicken Sie auf **Start**
- 2. Wählen Sie in der Programmliste **Erste Schritte**.

## Windows® 7 - Benutzerkontensteuerung

Die Benutzerkontensteuerung trägt dazu bei, dass nicht autorisierte Änderungen an dem PC verhindert werden.

Sobald Sie eine nicht autorisierte Änderung vornehmen, erscheint ein Fenster mit dem Hinweis "**Möchten Sie zulassen, dass durch das folgende Programm Änderungen an diesem Computer vorgenommen werden?**".

- Klicken Sie auf **Ja**, um mit dem Vorgang fortzufahren
- Klicken Sie auf **Nein**, um den Vorgang abzubrechen.

# Windows® 7 - Systemsteuerung

Mithilfe der Systemsteuerung können Sie Einstellungen für Windows ändern. Diese Einstellungen steuern fast alles zur Darstellung und Funktionsweise von Windows, und sie ermöglichen Ihnen das Einrichten von Windows entsprechend Ihren Anforderungen.

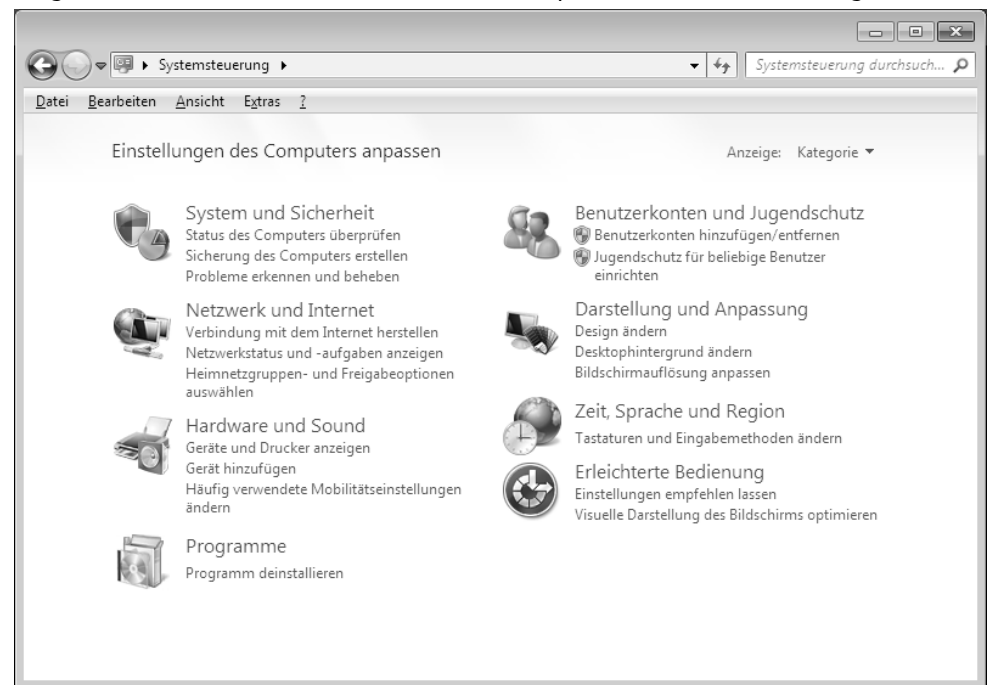

Beim ersten Öffnen der **Systemsteuerung** werden einige der am häufigsten verwendeten Elemente der Systemsteuerung nach Kategorien gruppiert angezeigt.

Benötigen Sie in der Kategorienansicht weitere Informationen zu einem Element der Systemsteuerung, müssen Sie den Mauszeiger über das Symbol oder den Kategorienamen halten und den daraufhin angezeigten Text lesen.

Um eines dieser Elemente zu öffnen, müssen Sie auf das zugehörige Symbol oder den Kategorienamen klicken.

Für einige dieser Elemente wird eine Liste mit ausführbaren Aufgaben sowie eine Auswahl einzelner Systemsteuerungselemente geöffnet.

Für die Suche nach dem gewünschten Steuerungselement gibt es die folgenden beiden Methoden:

- Geben Sie ein Wort oder einen Ausdruck im Suchfeld ein.
- Klicken Sie unter **Anzeige** auf **Große Symbole** oder **Kleine Symbole**, um eine Liste aller Systemsteuerungselemente anzuzeigen.

# **Windows Media Center**

Windows Media Center ist die Plattform für Ihr individuelles Home-Entertainment in Windows® 7. Mit Windows Media Center können Sie fernsehen, TV-Sendungen aufzeichnen, DVDs und Musik abspielen, Fotos betrachten und vieles mehr - per Fernbedienung oder Mausklick.

Und so starten Sie Ihr individuelles Home-Entertainment:

- 1. Schalten Sie den PC ein.
- 2. Klicken Sie auf **Start** .
- 3. Klicken Sie auf **Windows Media Center**.

### **Hinweis**

Die Unterstützung der Funktionen hängt von der Hardwareausstattung des PCs ab. Z. B. erfordert die Funktion TV einen TV-Tuner (nicht im Lieferumfang enthalten).

Nachfolgend eine Übersicht der Windows Media Center Funktionen:

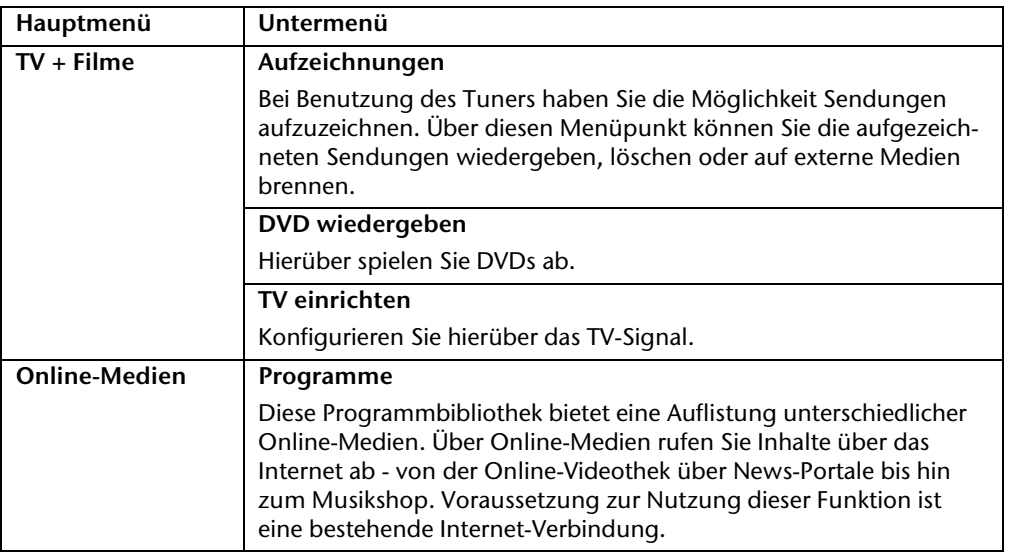

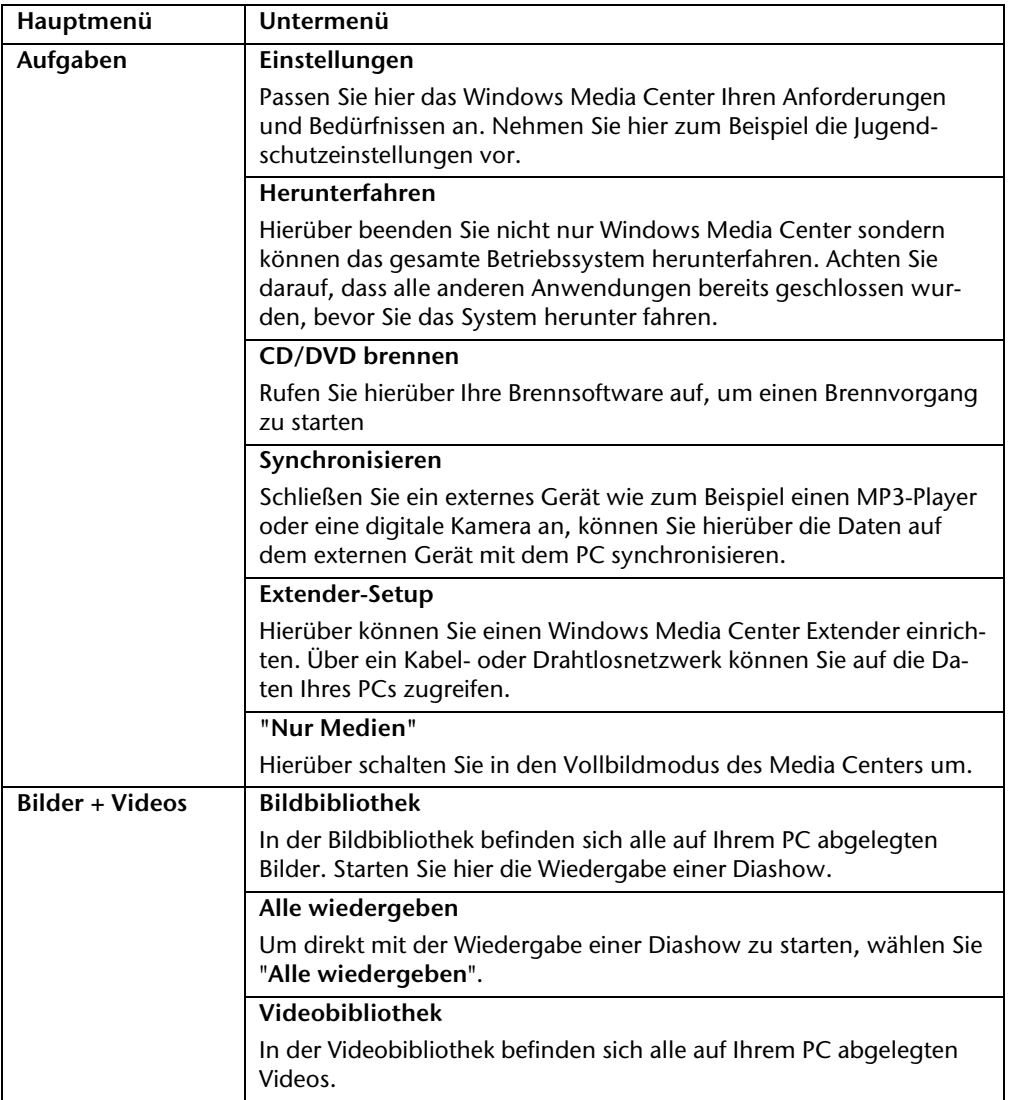

Sicherheit Sicherheit

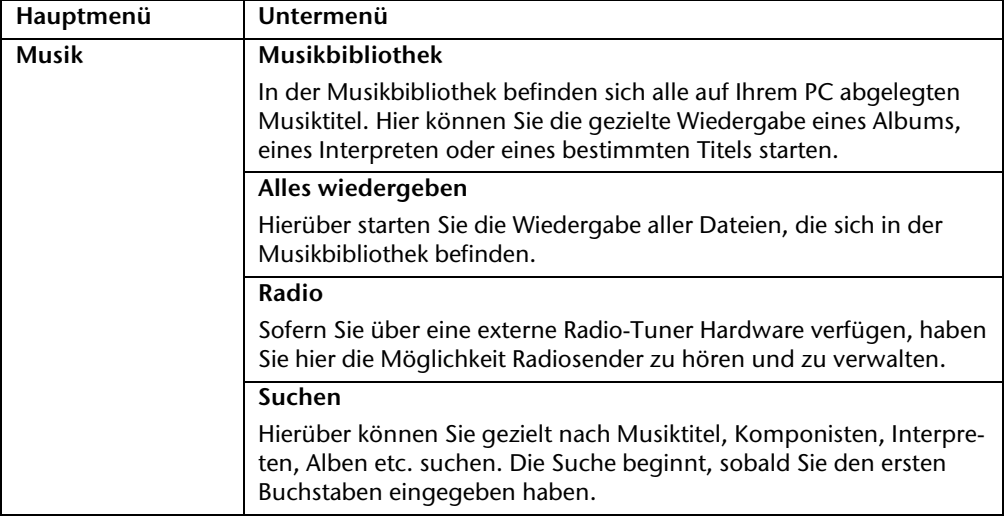

# **Softwareinstallation**

### **Hinweis**

Sollte Ihr Betriebssystem so eingestellt sein, dass die Installation von Software und Treibern nur angenommen wird, wenn diese signiert (von Microsoft freigegeben) sind, erscheint ein solcher oder ähnlicher Dialog:

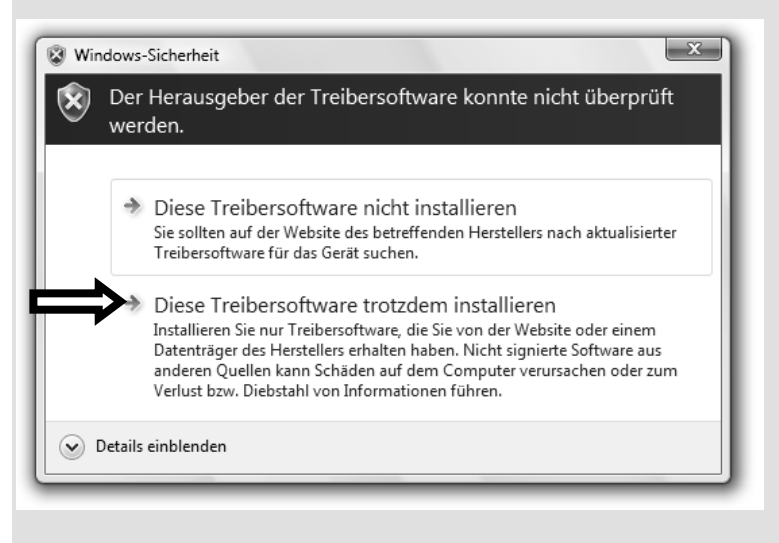

Klicken Sie zur Installation der Treiber auf "**Diese Treibersoftware trotzdem installieren**".

Die mitgelieferte Software ist bereits vollständig installiert.

### **Achtung!**

Bei der Installation von Programmen oder Treibern können wichtige Dateien überschrieben und verändert werden. Um bei eventuellen Problemen nach der Installation auf die Originaldateien zugreifen zu können, sollten Sie vor der Installation eine Sicherung Ihres Festplatteninhaltes erstellen. Näheres zur Datensicherung finden Sie ab Seite 67.

# So installieren Sie Ihre Software:

Befolgen Sie die Anweisungen, die der Softwarelieferant dem Softwarepaket beigelegt hat. Nachfolgend beschreiben wir eine "**typische**" Installation. Wenn Sie eine Disc einlegen, wird automatisch das Installationsmenü gestartet.

### **Hinweis**

Sollte der automatische Start nicht funktionieren, ist wahrscheinlich die sog. "Autorun"-Funktion deaktiviert. Schauen Sie in der Windows® 7 Hilfe nach, um dies zu ändern.

Beispiel für eine manuelle Installation **ohne** Autorun:

- 1. Klicken Sie auf **Start** .
- 2. Klicken Sie auf  **Alle Programme**.
- 3. Öffnen Sie den Programmpunkt **Zubehör**.
- 4. Wählen Sie den Eintrag **Ausführen** aus.
- 5. Geben Sie nun in das Feld "Öffnen" den Laufwerksbuchstaben des optischen Laufwerks ein, gefolgt von einem Doppelpunkt und dem Programmnamen **setup**.

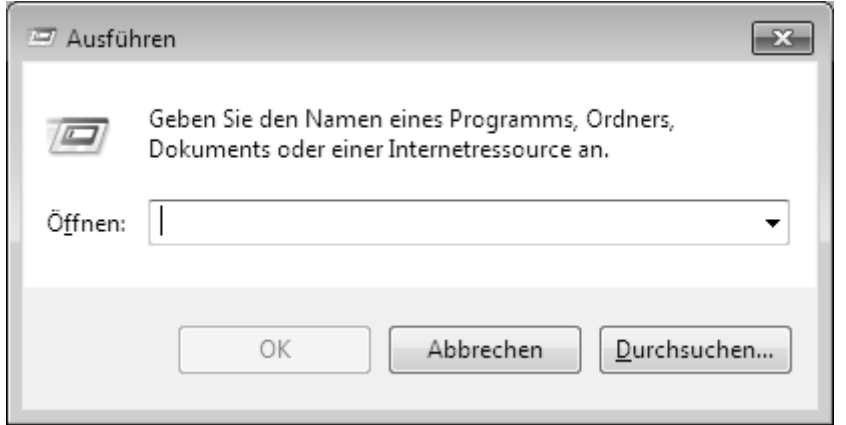

- 6. Bestätigen Sie Ihre Eingabe mit einem Klick auf "OK".
- 7. Folgen Sie den Anweisungen des Programms.

## Deinstallation einer Software

Um installierte Software von Ihrem PC zu entfernen, befolgen Sie bitte folgende Schritte:

- 1. Klicken Sie auf **Start** .
- 2. Klicken Sie auf **Systemsteuerung**.
- 3. Wählen Sie anschließend die Option **Programme**.
- 4. Wählen Sie das betreffende Programm aus, starten Sie die Deinstallation und folgen Sie den Anweisungen auf Ihrem Bildschirm.

# **Windows-Aktivierung**

Zum Schutz gegen Softwarepiraterie hat Microsoft die Produktaktivierung eingeführt. Die auf Ihrem PC installierte wie auch die mit dem PC gelieferte Windows® 7-Version **brauchen Sie nicht zu aktivieren**, da diese von uns **für Ihren PC** freigeschaltet ist. Eine Aktivierung ist nur dann erforderlich, wenn Sie mehrere wesentliche Komponenten des PCs austauschen oder ein nicht autorisiertes BIOS verwenden.

Sie können Windows® 7 beliebig oft neu aktivieren, wenn dies erforderlich sein sollte. Detaillierte Informationen finden Sie im Hilfesystem und bei:

http://www.microsoft.com/germany/piraterie/produktaktivierung.mspx

# Produktaktivierung bei Ihrem PC

In einigen wenigen Fällen kann es trotzdem passieren, dass man aufgefordert wird, **Windows® 7** zu aktivieren. Falls die Aktivierung via **Internet** mit einer Fehlermeldung quittiert wird, sollten bitte folgende Schritte durchgeführt werden.

- 1. Bitte wählen Sie **telefonische Aktivierung** aus und klicken Sie auf **weiter**.
- 2. Klicken Sie nun auf **Product Key ändern**. Ein neues Fenster erscheint. Geben Sie dort bitte den Product Key ein. Dieser befindet sich auf dem **Echtheitszertifikat (Certificate of Authenticity, COA)**, auf Ihrem Gehäuse.

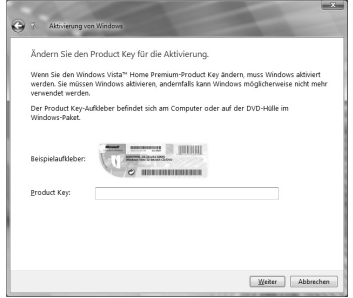

3. Bestätigen Sie Ihre Eingabe und folgen Sie den Anweisungen auf dem Bildschirm. Teilen Sie ggf. dem Microsoft-Berater mit, dass Sie eine OEM-Lizenz in Verbindung mit dem PC erworben haben.

# **BIOS Setup**

Im BIOS Setup (Hardware Basis-Konfiguration Ihres Systems) haben Sie vielfältige Einstellungsmöglichkeiten zum Betrieb Ihres PCs.

Beispielsweise können Sie die Betriebsweise der Schnittstellen, die Sicherheitsmerkmale oder die Verwaltung der Stromversorgung ändern.

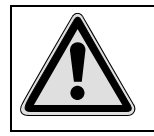

Der PC ist bereits ab Werk so eingestellt, dass ein optimaler Betrieb gewährleistet ist. Bitte ändern Sie die Einstellungen nur, wenn dies absolut erforderlich ist und Sie mit den Konfigurationsmöglichkeiten vertraut sind.

## Ausführen des Bios Setup

Sie können das Konfigurationsprogramm nur beim Systemstart ausführen. Wenn der PC bereits gestartet wurde, beenden Sie Windows® und starten ihn erneut.

Drücken Sie vor dem Neustart des PCs die Taste »Entf« und halten Sie diese gedrückt, bis die Meldung »Entering Setup« erscheint.

# **Kaspersky Internet Security**

Kaspersky Internet Security ist ein umfangreiches Werkzeug zum Schutz Ihrer Daten. Die Anwendung bietet Ihnen nicht nur einen umfassenden Schutz vor Viren, sondern auch Schutz vor Spam und Netzwerkangriffen. Weitere Komponenten der Software schützen Ihren Computer vor bisher unbekannten Bedrohungen und Phishing-Attacken und erlauben es, den Zugang zum Internet sinnvoll zu beschränken. Ein umfassender Schutz deckt alle Bereiche des Datentransfers und – austausches ab.

Kaspersky Internet Security ist bereits vorinstalliert, sodass eine Installation nicht erforderlich ist. Sollten Sie dennoch eine Installation durchführen müssen (z. B. nach einer Systemwiederherstellung), finden Sie das Softwarepaket auf der mitgelieferten Application- /Support-Disc.

Kaspersky Internet Security besteht u.a. aus folgenden Sicherheitskomponenten:

### **Datei-Anti-Virus**

Datei-Anti-Virus schützt das Dateisystem des Computers vor einer Infektion. Die Komponente wird beim Hochfahren des Betriebssystems gestartet, befindet sich ständig im Arbeitsspeicher des Computers und untersucht alle Dateien, die auf Ihrem Computer und auf allen angeschlossenen Laufwerken geöffnet, gespeichert und gestartet werden. Kaspersky Internet Security fängt jeden Zugriff auf eine Datei ab und untersucht die Datei nach bekannten Viren. Eine Datei wird nur dann zur Arbeit freigegeben, wenn die Datei virenfrei ist oder erfolgreich vom Programm desinfiziert wurde.

### **Mail-Anti-Virus**

Mail-Anti-Virus untersucht ein- und ausgehende E-Mails auf Ihrem Computer. Eine E-Mail wird nur dann dem Empfänger zugestellt, wenn sie keine gefährlichen Objekte enthält.

### **Web-Filter / Kindersicherung**

Der Web-Filter blockiert den Besuch von gefährlichen Webseiten und erschafft so eine sichere Arbeitsumgebung während des Surfens im Internet. Die Kindersicherung erlaubt es, den Zugriff auf Internetressourcen und Programme für unterschiedliche Computerbenutzer altersabhängig flexibel einzuschränken.

### **Hinweis**

Mit einer aktiven Internet Verbindung wird Kaspersky Internet Security automatisch aktiviert. Eine manuelle Aktivierung ist nicht notwendig. Nach Ablauf von 90 Tagen wird Kaspersky Internet Security automatisch deaktiviert. Wir empfehlen daher, rechtzeitig eine Lizenz zu erwerben, um optimalen Schutz für Ihren PC sicherzustellen.

Das Kaspersky Internet Security Paket wird für die Dauer von 90 Tagen nach der **kostenlosen Registrierung** mit den neuesten Vireninformationen aktualisiert.

Lesen Sie dazu die Informationen im Internet unter:

https://www.Kaspersky.com/de/

### **Hinweis**

Mit der ersten Onlineverbindung werden das Betriebssystem und die Antiviren-Software automatisch aktualisiert. Diese Vorgänge dauern erfahrungsgemäß einige Minuten. In dieser Zeit kann es zu Beeinträchtigungen in der Arbeitsgeschwindigkeit des Computers kommen, diese sind nur bei der Erstinbetriebnahme spürbar.

# **Tipps und Tricks**

# **Bedienhilfen**

### **Windows - Tastatursteuerung**

Hinweise zu der Tastatur finden Sie ab Seite 26.

- Mit ALT + TAB wechseln Sie das aktive Fenster.
- Mit der TAB-Taste springen Sie zum nächsten Text-/Eingabefeld, mit SHIFT + TAB zum vorherigen
- ALT + F4 schließt das aktuelle Fenster/Programm.
- STRG + F4 schließt ein Fenster eines Programms.

Haben Sie keine Windows (#7)-Tasten auf der Tastatur, können Sie das Startmenü auch über STRG + ESC aufrufen. Mit der Windows-Taste + M kann man alle Fenster minimieren. Das aktuelle Fenster wird mit ALT + LEERTASTE + N minimiert.

- Mit der ALT Taste gelangen Sie in das Programm-Menü in dem Sie mit den Pfeiltasten navigieren können.
- Mit der Windows (4)-Taste + TAB wechseln Sie zwischen den aktiven Fenstern.

### **Einstellungen der Maus verändern**

Die Einstellungsmöglichkeiten der Maus finden Sie in der Systemsteuerung:

- 1. Klicken Sie auf **Start** .
- 2. Klicken Sie auf **Systemsteuerung**.
- 3. Öffnen Sie **Hardware und Sound** und klicken Sie unter **Geräte und Drucker** auf den Eintrag **Maus**.
- 4. Sie können nun die Maus Ihren Bedürfnissen entsprechend (Schaltflächenkonfiguration, Doppelklickgeschwindigkeit, Mauszeiger etc.) anpassen.

### **Wie kann ich Dateien, Text oder Bilder an eine andere Stelle kopieren?**

Am besten über die **Zwischenablage**. Markieren Sie den Text mit der Maus (ziehen Sie den Mauszeiger mit gedrückter linker Taste über den Text) oder klicken Sie das Bild an.

Drücken Sie STRG + C, um das Markierte in die Zwischenablage zu kopieren. Nun wechseln Sie an die Stelle, wo das Markierte eingefügt werden soll. Drücken Sie STRG + V, um den Inhalt der Zwischenablage dort einzufügen.

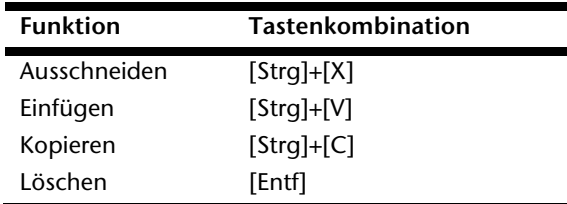

Anschluss

Sicherheit

icherheit
## **Systemeinstellungen und -informationen**

#### **Autostart-Funktion des optischen Laufwerks**

Wenn Sie eine Disc einlegen, wird diese gemäß dem Inhalt (Musik, Video etc.) ausgeführt. Ist dies nicht der Fall, kann das mehrere Ursachen haben:

Die Disc hat keine Autostart-Funktion, die Funktion ist deaktiviert oder die Funktion ist für diesen Typ deaktiviert.

So aktivieren bzw. deaktivieren Sie die Funktion generell:

- 1. Klicken Sie auf **Start** .
- 2. Klicken Sie auf **Systemsteuerung**.
- 3. Wählen Sie anschließend die Option **Hardware und Sound** oder direkt den Unterpunkt **Automatische Wiedergabe**.

## **Kapitel 4**

## **Kundendienst & Selbsthilfe**

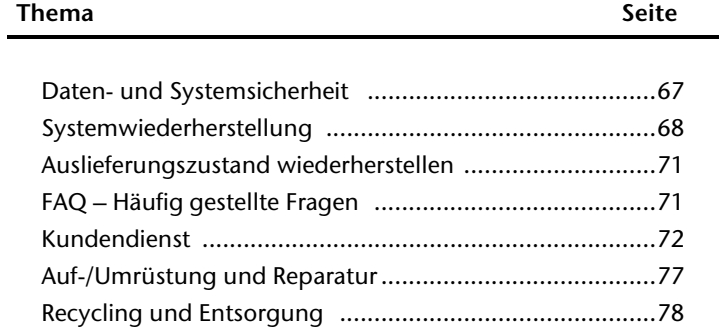

#### 66 Kundendienst & Selbsthilfe

# Bedienung

## **Daten- und Systemsicherheit**

Die beschriebenen Programme sind in Windows integriert. Detaillierte Informationen finden Sie unter Angabe der fettgedruckten Stichwörter in der Windows-Hilfe im Startmenü. Lesen Sie bitte auch die Hinweise auf Seite 4.

## **Datensicherung**

Machen Sie regelmäßig Sicherungen auf externe Medien, wie CD-R oder CD-RW. Windows bietet Ihnen dazu das Programm "Sicherungsstatus und -konfiguration".

Dieses befindet sich unter **Zubehör Systemprogramme**. Machen Sie sich Sicherheitskopien von Ihren Kennwörtern und von der Systemkonfiguration.

## **Wartungsprogramme**

Das regelmäßige Ausführen der Programme "Defragmentierung" und "Datenträgerbe**reinigung**" kann Fehlerquellen beseitigen sowie die Systemleistung erhöhen. Sehr hilfreich ist auch das Hilfsprogramm "**Systeminformationen**", welches Ihnen detaillierte Informationen zu Ihrer Systemkonfiguration gibt. Auch diese Programme finden Sie im Programmordner unter **Zubehör Systemprogramme**.

## **Systemwiederherstellung**

Windows® 7 liefert eine nützliche Funktion (**Systemwiederherstellung**), die es ermöglicht, so genannte **Wiederherstellungspunkte** zu speichern.

Das System merkt sich die aktuelle Konfiguration als Momentaufnahme und kehrt bei Bedarf zu dieser zurück. Dies hat den Vorteil, dass eine missglückte Installation wieder rückgängig gemacht werden kann.

**Wiederherstellungspunkte** werden vom System automatisch erstellt, können aber auch manuell gesetzt werden.

Sie können dies selbst bestimmen und konfigurieren, wie viel Speicherplatz maximal dafür in Anspruch genommen werden soll. Dieses Programm finden Sie im Programmordner unter **Zubehör**, **Systemprogramme**.

Wir empfehlen Ihnen, vor Installation einer neuen Software oder eines Treibers einen **Wiederherstellungspunkt** zu setzen. Sollte Ihr System nicht mehr stabil laufen, haben Sie so meist die Möglichkeit zu einer lauffähigen Konfiguration zurückzukehren, ohne dass neu erstellte Dokumente gelöscht werden. Lesen Sie im nächsten Abschnitt, welche Möglichkeiten Sie zur Reparatur einer fehlerhaften Installation haben.

## **Fehlerbehebung**

Windows® 7 enthält verschiedene Funktionen, die sicherstellen, dass der PC sowie die installierten Anwendungen und Geräte korrekt funktionsfähig sind.

Diese Funktionen helfen Ihnen beim Lösen der Probleme, die durch Hinzufügen, Löschen oder Ersetzen von Dateien entstehen können, die für die Funktionsfähigkeit von Betriebssystem, Anwendungen und Geräten erforderlich sind.

Welche Wiederherstellungsfunktion oder -funktionen Sie verwenden, ist abhängig von dem Typ des auftretenden Problems oder Fehlers. In der Windows-Hilfe finden Sie detaillierte Informationen dazu.

## Anhang

## **Windows Update**

Windows Update ist die Onlineerweiterung von Windows. Verwenden Sie Windows Update, um Elemente wie Sicherheitsupdates, wichtige Updates, die neuesten Hilfedateien, Treiber und Internetprodukte über das Internet zu laden.

Die Website wird regelmäßig durch neuen Inhalt ergänzt, damit Sie jederzeit die neuesten Updates und Fehlerkorrekturen downloaden können, um den PC zu schützen und dessen Funktionsfähigkeit zu gewährleisten.

Windows Update durchsucht den PC und stellt eine Liste individueller Updates speziell für die Konfiguration Ihres PCs bereit.

Jedes Update, das Microsoft für den Betrieb des Betriebssystems, von Programmen oder Hardwarekomponenten als wichtig betrachtet, wird als "wichtiges Update" eingestuft und automatisch für Sie zum Installieren ausgewählt.

Wichtige Updates werden bereitgestellt, um bekannte Probleme zu beheben und den PC vor bekannten Sicherheitsrisiken zu schützen.

Führen Sie vier einfache Schritte aus, um die benötigten Updates zu downloaden und Ihren PC auf dem aktuellen Stand zu halten:

- 1. Klicken Sie auf **Start** .
- 2. Klicken Sie auf ▶ Alle Programme.
- 3. Öffnen Sie **Windows Update**.
- 4. Klicken Sie auf **Nach Updates suchen**.
- 5. Klicken Sie auf **Hinzufügen**, während Sie die verfügbaren Updates in jeder Kategorie durchsuchen, um das gewünschte Update auszuwählen und zu den zu installierenden Updates hinzuzufügen. Sie können auch eine vollständige Beschreibung jedes einzelnen Elements lesen, indem Sie auf die Verknüpfung **Weiterlesen** klicken.
- 6. Klicken Sie auf **Updates überprüfen und installieren**, wenn Sie alle gewünschten Updates ausgewählt haben, und klicken Sie dann auf **Jetzt installieren**.

#### Windows Update-Informationen zur Datensicherheit

Damit eine geeignete Liste mit Updates für Sie bereitgestellt werden kann, benötigt Windows Update bestimmte Informationen zum jeweiligen PC. Diese Informationen umfassen Folgendes:

- Versionsnummer des Betriebssystems
- Versionsnummer von Internet Explorer
- Versionsnummern weiterer Softwareprogramme
- Plug & Play-Kennungen der Hardwaregeräte

Windows Update tritt für den Schutz Ihrer privaten Daten ein und erfasst nicht Ihren Namen, Ihre Adresse, E-Mail-Adresse oder andere Formen von persönlichen Daten. Die gesammelten Informationen werden nur in der Zeit verwendet, in der Sie die Website besuchen. Sie werden auch nicht gespeichert.

## **Auslieferungszustand wiederherstellen**

Sollte Ihr System **trotz der voran beschriebenen Fehlerbehebung** nicht mehr richtig funktionieren, können Sie den Auslieferungszustand wiederherstellen.

## **Beschränkung der Wiederherstellung**

- Nachträglich vorgenommene Konfigurationsänderungen (DFÜ-/Desktop-/Internet-Einstellung) und Softwareinstallationen werden nicht wiederhergestellt.
- Nachträgliche Treiberaktualisierungen und Hardwareergänzungen werden nicht berücksichtigt.

## **Rücksicherung durchführen**

- 1. Entfernen Sie alle eventuell eingesetzten Massenspeichergeräte (Speicherkarten, USB-Stick, externe Festplatten etc.).
- 2. Schalten Sie den PC ein.
- 3. Drücken Sie bei der Meldung "**Press F11 to run recovery**" oder "**Press F12 to run recovery**" die entsprechende Taste. Nach einigen Sekunden erscheint die Meldung "Windows is loading files". Warten Sie ab, bis die Daten geladen sind. Am Ende erscheint das Menü "Power Recover".
- 4. Wählen Sie die Sprache des Wiederherstellungsmenüs.
- 5. Klicken Sie auf "Next".
- 6. Klicken Sie auf die Option "Auf HDD zurücksetzen keine Sicherung der Benut**zerdaten**".

Alle Daten auf dem PC werden unwiderruflich gelöscht. Es wird der Auslieferungszustand wieder hergestellt.

7. Klicken Sie auf **Weiter** und folgen Sie den weiteren Anweisungen auf dem Bildschirm, um den Auslieferungszustand wieder herzustellen.

## **FAQ - Häufig gestellte Fragen**

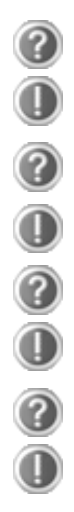

#### **Muss ich die beiliegenden Discs noch installieren?**

Nein. Grundsätzlich sind alle Programme bereits vorinstalliert. Die Discs sind lediglich als Sicherheitskopie gedacht.

#### **Wo finde ich die notwendigen Treiber für meinen PC?**

Die Treiber befinden sich auf der zweiten Partition der Festplatte in den Ordnern Driver (Treiber) und Tools.

#### **Was ist die Windows-Aktivierung?**

In dieser Bedienungsanleitung finden Sie ein entsprechendes Kapitel mit detaillierten Informationen zu diesem Thema.

#### **Wann muss ich Windows aktivieren?**

Ihre Software ist ab Werk voraktiviert. Eine Aktivierung wird erst erforderlich, wenn ...

- ... mehrere Komponenten (Grafikkarte, CPU etc.) durch andere ersetzt werden;
- ... Sie ein neues Motherboard eingebaut haben;
- ... eine fremde BIOS-Version installiert wurde;
- ... Sie die Software auf einen anderen PC installieren.

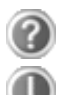

#### **Wann empfiehlt sich die Wiederherstellung des Auslieferungszustandes?**

Diese Methode sollte nur als letzte Lösung gewählt werden. Lesen Sie im Kapitel "Systemwiederherstellung" auf Seite 68, welche Alternativen sich anbieten.

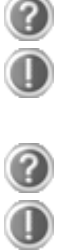

#### **Wie mache ich eine Datensicherung?**

Machen Sie eine Sicherung und eine Rücksicherung ausgewählter Daten auf externen Medien (CD-R), um sich mit der Technik vertraut zu machen. Eine Sicherung ist unbrauchbar, wenn Sie nicht in der Lage sind, die Daten wiederherzustellen, das Medium (CD-R) defekt oder nicht mehr verfügbar ist.

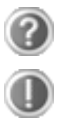

#### **Warum muss ich mein USB-Gerät erneut installieren, obwohl ich dies bereits getan habe?**

Wird das Gerät nicht am gleichen USB-Anschluss betrieben, an dem es installiert worden ist, erhält es automatisch eine neue Kennung. Das Betriebssystem behandelt es dann wie ein neues Gerät und möchte es neu installieren.

Verwenden Sie den installierten Treiber oder schließen Sie das Gerät an dem Port an, an dem es installiert wurde.

## **Kundendienst**

### **Erste Hilfe bei Hardwareproblemen**

Fehlfunktionen können manchmal banale Ursachen haben, aber manchmal auch von defekten Komponenten ausgehen. Wir möchten Ihnen hiermit einen Leitfaden an die Hand geben, um das Problem zu lösen.

Wenn die hier aufgeführten Maßnahmen keinen Erfolg bringen, helfen wir Ihnen gern weiter. Rufen Sie uns an!

## **Lokalisieren der Ursache**

Beginnen Sie mit einer sorgfältigen Sichtprüfung aller Kabelverbindungen. Wenn die Leuchtanzeigen nicht funktionieren, vergewissern Sie sich, dass der PC und alle Peripheriegeräte ordnungsgemäß mit Strom versorgt werden.

- Überprüfen Sie Steckdose, Netzkabel und alle Schalter im Schaltkreis der Steckdose.
- Schalten Sie den PC aus und überprüfen Sie alle Kabelverbindungen. Wenn der PC an Peripheriegeräte angeschlossen ist, überprüfen Sie auch hier die Steckverbindungen aller Kabel. Tauschen Sie Kabel für verschiedene Geräte nicht wahllos gegeneinander aus, auch wenn sie genau gleich aussehen. Die Polbelegungen im Kabel sind vielleicht anders. Wenn Sie mit Sicherheit festgestellt haben, dass Strom am Gerät liegt und alle Verbindungen intakt sind, schalten Sie den PC wieder ein.

Das regelmäßige Ausführen der Windows® Programme wie z.B. "**Defragmentierung**" kann Fehlerquellen beseitigen sowie die Systemleistung erhöhen (siehe Seite 67).

Sehr hilfreich ist auch das Hilfsprogramm "**Systeminformationen**", welches Sie im Programmordner "**Systemprogramme**" finden.

## **Fehler und mögliche Ursachen**

#### **Der Bildschirm ist schwarz.**

 Vergewissern Sie sich, dass der PC sich nicht im Stand-by-Modus befindet. Drücken Sie kurz eine beliebige Tastaturtaste.

#### **Falsche Zeit- und Datumsanzeige.**

 Klicken Sie die Uhrzeitanzeige in der Taskleiste an und stellen Sie anschließend die korrekten Werte ein.

#### **Die Karten im Kartenlaufwerk bekommen nach dem Neustart einen anderen Laufwerksbuchstaben zugewiesen.**

 Dies kann passieren, wenn der Kartenleser beim Systemstart seinen Schacht aktualisiert. Dabei werden ggf. neue IDs vergeben, was zu neuen Laufwerksbuchstaben einiger Karten führen kann.

#### **Vom optischen Laufwerk können keine Daten gelesen werden.**

- Überprüfen Sie, ob die Disc ordnungsgemäß eingelegt ist.
- Wird das Laufwerk im Explorer angezeigt? Wenn ja, testen Sie eine andere Disc.

#### **Die Maus funktioniert nicht.**

Überprüfen Sie die Kabelverbindung.

#### **Auf der Festplatte ist nicht genügend Platz vorhanden**

 Audio- oder Videoaufnahmen benötigen sehr viel Speicherplatz (bis zu ca. 1-2 GB / Stunde). Sichern Sie nicht benötigte Dateien in Ihren "**Eigenen Dateien**" auf CD-Rs, DVDs oder andere externe Medien wie z.B. die **MEDION** Festplatte **HDDrive 2Go super speed**.

#### **Der PC startet nicht.**

 Wenn die Kabelverbindungen korrekt sind, versuchen Sie das Netzteil des PCs zurückzusetzen. Stellen Sie den Netzschalter auf der Rückseite des PCs in die Position 0 (AUS). Halten Sie anschließend den Hauptschalter auf der Vorderseite 10 Sekunden gedrückt. Warten Sie noch weitere 5 Sekunden und starten Sie den PC erneut.

#### **Keine Icons auf dem Desktop.**

 Vergewissern Sie sich, dass Sie Ihren Monitor nur mit **einem** Datenkabel angeschlossen haben.

## **Benötigen Sie weitere Unterstützung?**

Wenn Sie trotz der Vorschläge im vorangegangenen Abschnitt immer noch Probleme haben, nehmen Sie bitte Kontakt mit der Hotline des Landes auf, in dem Sie den PC erworben haben. Die entsprechenden Telefonnummern finden Sie auf dem Umschlag dieser Bedienungsanleitung.

Wir werden versuchen, Ihnen telefonisch zu helfen. Bevor Sie sich jedoch an uns wenden, bereiten Sie folgende Daten vor:

- Haben Sie Erweiterungen oder Änderungen an der Ausgangskonfiguration vorgenommen?
- Was für zusätzliche Peripheriegeräte nutzen Sie?
- Welche Meldungen, wenn überhaupt, erscheinen auf dem Bildschirm?
- Welche Software haben Sie beim Auftreten des Fehlers verwendet?
- Welche Schritte haben Sie zur Lösung des Problems bereits unternommen?

## **Treiberunterstützung**

Das System ist mit den installierten Treibern in unseren Testlabors ausgiebig und erfolgreich getestet worden. In der Computerbranche ist es jedoch üblich, dass die Treiber von Zeit zu Zeit aktualisiert werden.

Dies kommt daher, dass sich z.B. eventuelle Kompatibilitätsprobleme zu anderen, noch nicht getesteten Komponenten (Programme, Geräte) ergeben haben.

Sie können aktuelle Treiber aus dem Internet auf folgenden Adressen finden: http://www.medion.com

## **Transport**

Beachten Sie folgende Hinweise für den Transport Ihres PCs:

 Um Transportschäden zu vermeiden, verpacken Sie den PC mit der Originalverpackung.

## **Reinigung und Pflege**

Wenn Sie nachfolgende Hinweise befolgen, kann die Lebenserwartung Ihres PCs verlängert werden:

#### **Achtung!**

Es befinden sich **keine zu wartenden** oder zu reinigenden **Teile** innerhalb des PC-Gehäuses.

- **Ziehen** Sie vor dem Reinigen **immer den Netzstecker** sowie alle Verbindungskabel. Reinigen Sie den PC mit einem angefeuchteten, fusselfreien Tuch.
- Staub kann die Lüftungsöffnungen verschließen, was zu Überhitzung und Fehlfunktionen führen kann. Vergewissern Sie sich in regelmäßigen Abständen (ca. alle 3 Monate) darüber, dass die Lüftungsöffnungen eine ausreichende Luftzirkulation gewährleisten. Benutzen Sie einen Staubsauger, um die Lüftungsöffnungen von Staub zu befreien. Zieht Ihr Gerät regelmäßig viel Staub an, empfehlen wir auch eine Reinigung innerhalb des PC-Gehäuses durch einen Fachmann.
- Verwenden Sie **keine Lösungsmittel**, **ätzende** oder **gasförmige** Reinigungsmittel.
- Benutzen Sie zur Reinigung Ihres optischen Laufwerks (CD/DVD) **keine CD-ROM-Reinigungsdiscs** oder ähnliche Produkte welche die Linse des Lasers säubern. Der Laser bedarf keiner Reinigung.
- Überlassen Sie die Auf- oder Umrüstung Ihres PCs **ausschließlich qualifiziertem Fachpersonal**. Sollten Sie nicht über die notwendige Qualifikation verfügen, beauftragen Sie einen entsprechenden **Service-Techniker**. Bitte wenden Sie sich an Ihren Kundendienst, wenn Sie technische Probleme mit Ihrem PC haben.
- Im Falle einer notwendigen Reparatur wenden Sie sich bitte ausschließlich an unsere autorisierten **Servicepartner**.

#### Hinweise für Servicetechniker

- **Ziehen Sie** vor dem Öffnen des Gehäuses **alle Strom- und Anschlusskabel**. Wird der PC vor dem Öffnen nicht vom Stromnetz getrennt, besteht **Lebensgefahr** durch elektrischen Schlag. Zudem besteht Gefahr, dass Komponenten beschädigt werden könnten.
- Interne Komponenten des PCs können durch **elektrostatische Entladung** (ESD) beschädigt werden. Führen Sie Reparaturen sowie Systemerweiterungen und -veränderung an einem ESD-Arbeitsplatz durch. Ist ein solcher Arbeitsplatz nicht vorhanden, tragen Sie eine **Antistatik-Manschette** oder berühren Sie einen geerdeten, metallischen Körper. Schäden, die durch unsachgemäße Handhabung entstehen, werden von uns kostenpflichtig repariert.
- Verwenden Sie nur Originalersatzteile.

#### **Achtung!**

Auf dem Motherboard befindet sich eine Lithium-Batterie. Diese darf nicht aufgeladen werden. Ebenso darf sie keinen hohen Temperaturen oder Feuer ausgesetzt werden. Halten Sie Batterien von Kindern fern. Wird die Batterie unsachgemäß ausgewechselt, besteht Explosionsgefahr. Ersetzen Sie die Batterie nur durch denselben Batterietyp (CR 2032). Batterien sind Sondermüll und müssen fachgerecht entsorgt werden.

#### Hinweise zur Laserstrahlung

- In dem PC können Lasereinrichtungen der Laserklasse 1 bis Laserklasse 3b verwendet sein. Die Einrichtung erfüllt die Anforderungen der **Laserklasse 1**.
- Durch Öffnen des Gehäuses des optischen Laufwerks erhalten Sie Zugriff auf Lasereinrichtungen bis zur Laserklasse 3b.

Bei Ausbau und/oder Öffnung dieser Lasereinrichtungen ist folgendes zu beachten:

- Die eingebauten optischen Laufwerke enthalten **keine zur Wartung oder Reparatur** vorgesehenen Teile.
- Die Reparatur der optischen Laufwerke ist **ausschließlich dem Hersteller** vorbehalten.
- Blicken Sie **nicht in den Laserstrahl**, auch nicht mit optischen Instrumenten.
- Setzen Sie sich nicht dem Laserstrahl aus. Vermeiden Sie die **Bestrahlung** des Auges oder der Haut durch direkte oder Streustrahlung.

## **Recycling und Entsorgung**

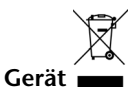

Werfen Sie das Gerät am Ende seiner Lebenszeit keinesfalls in den normalen Hausmüll. Erkundigen Sie sich nach Möglichkeiten einer umweltgerechten Entsorgung.

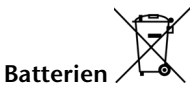

Verbrauchte Batterien gehören nicht in den Hausmüll! Sie müssen bei einer Sammelstelle für Altbatterien abgegeben werden.

#### **Verpackung**

Ihr Gerät befindet sich zum Schutz vor Transportschäden in einer Verpackung. Verpackungen sind aus Materialien hergestellt, die umweltschonend entsorgt und einem fachgerechten Recycling zugeführt werden können.

Wenn Sie Fragen zur Entsorgung haben, wenden Sie sich bitte an Ihre Verkaufsstelle oder an unseren Service.

Anhang

Batterien können brennbare Stoffe enthalten. Bei unsachgemäßer Behandlung können Batterien **auslaufen**, sich **stark erhitzen**, **entzünden** oder gar **explodieren**, was Schäden für Ihr Gerät und ihre Gesundheit zur Folge haben könnte.

Bitte befolgen Sie unbedingt folgende Hinweise:

- Halten Sie Kinder von Batterien fern. Sollten versehentlich Batterien verschluckt worden sein, melden Sie dies bitte sofort Ihrem Arzt.
- Laden Sie niemals Batterien (es sei denn, dies ist ausdrücklich angegeben).
- Entladen Sie die Batterien niemals durch hohe Leistungsabgabe.
- Schließen Sie die Batterien niemals kurz.
- Setzen Sie Batterien niemals übermäßiger Wärme wie durch Sonnenschein, Feuer oder dergleichen aus!
- Zerlegen oder verformen Sie die Batterien nicht. Ihre Hände oder Finger könnten verletzt werden oder Batterieflüssigkeit könnte in Ihre Augen oder auf Ihre Haut gelangen. Sollte dies passieren, spülen Sie die entsprechenden Stellen mit einer großen Menge klaren Wassers und informieren Sie umgehend Ihren Arzt.
- Vermeiden Sie starke Stöße und Erschütterungen. Vertauschen Sie niemals die Polarität. Achten Sie darauf, dass die Pole Plus (+) und Minus (-) korrekt eingesetzt sind, um Kurzschlüsse zu vermeiden.
- Vermischen Sie keine neuen und alten Batterien oder Batterien unterschiedlichen Typs. Dies könnte bei Ihrem Gerät zu Fehlfunktionen führen. Darüber hinaus würde sich die schwächere Batterie zu stark entladen.
- Entfernen Sie verbrauchte Batterien sofort aus dem Gerät.
- Entfernen Sie die Batterien aus Ihrem Gerät, wenn dieses über einen längeren Zeitraum nicht benutzt wird.
- Ersetzen Sie alle verbrauchten Batterien in einem Gerät gleichzeitig mit neuen Batterien des gleichen Typs.
- Isolieren Sie die Kontakte der Batterien mit einem Klebestreifen, wenn Sie Batterien lagern oder entsorgen wollen.
- Prüfen Sie vor dem Einlegen der Batterien, ob die Kontakte im Gerät und an den Batterien sauber sind, und reinigen Sie sie gegebenenfalls.
- Verbrauchte Batterien gehören nicht in den Hausmüll! Bitte schützen Sie unsere Umwelt und entsorgen Sie verbrauchte Batterien fachgerecht. Wenden Sie sich ggf. an Ihren Händler oder an unseren Kundendienst – Danke!

#### 80 Kundendienst & Selbsthilfe

Anschluss

Bedienung

## **Kapitel 5**

## **Anhang**

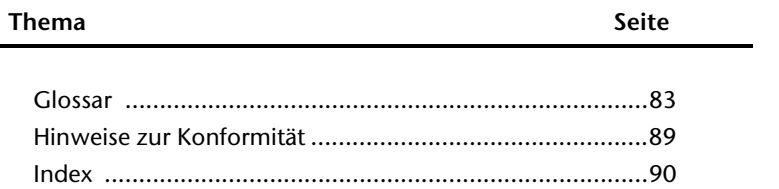

#### 82 Anhang

Anschluss

## **Glossar**

#### **a/b-Adapter**

Gerät, das den Anschluss analoger Geräte im ISDN ermöglicht.

#### **Acrobat Reader**

Software von Adobe®, die PDF-Dateien anzeigt.

#### **Active Desktop**

Erweiterung der Windows® Benutzeroberfläche, bei der Internetinhalte dargestellt werden können.

#### **Attachment**

An eine **E-Mail** angehängte Datei, die mitversendet wird. Probleme entstehen, wenn der **Provider** oder Online-Dienst große **E-Mail** ablehnt oder in mehrere kleine **E-Mails** aufteilt.

#### **AVI**

**A**udio **V**ideo **I**nterleaved, ein von Microsoft eingeführter Standard für Audio- und Videodaten. Ein passender **→CODEC** muss installiert sein.

#### **Backup**

Datensicherungsmaßnahme, auf die im Notfall zurückgegriffen werden kann.

#### **Benutzerkennung**

Der Name, mit dem der Benutzer sich dem Computersystem gegenüber identifiziert. Der Kennung kann ein Zugangskennwort zugeordnet werden.

#### **Betriebssystem**

Die Betriebssystemsoftware stellt Ihnen eine Benutzeroberfläche zur Verfügung, über die Sie Ihre Anweisungen eingeben können. Sie ist dafür zuständig, dass eine von Ihnen gewählte Funktion so aufbereitet wird, dass der PC diese "versteht" und ausführt.

#### **BIOS**

Im BIOS Setup (Hardware Basis-Konfiguration Ihres Systems) haben Sie vielfältige Einstellungsmöglichkeiten zum Betrieb Ihres PCs. Beispielsweise können Sie die Betriebsweise der Schnittstellen, die Sicherheitsmerkmale oder die Verwaltung der Stromversorgung ändern.

#### **Bit**

**B**inary dig**IT**, kleinste Informationseinheit in der Computertechnik. Die Information eines Bits ist 0 oder 1. Alle Daten setzen sich aus Bits zusammen.

#### **Bitmap**

Bezeichnung für eine Rastergrafik. Gängiges Format ist **BMP**.

#### **Blue Screen**

Als Blue Screen wird ein kritischer Programm- oder Systemfehler bezeichnet. Viele Betriebssysteme zeigen solche Fehler ganzseitig auf blauem Hintergrund an.

#### **Bookmark**

Englisch für "Lesezeichen". Durch Drücken der Tastenkombination **STRG+D** merkt sich der **→ Browser** eine Adresse, die unter "Favoriten" abgelegt wird.

#### **Browser**

Englisch für "to browse = grasen, schmökern". Software, zum Abruf von Informationen aus dem Internet.

#### **Byte**

Datenblock aus 8 **Bit**s, der Zahlen von 0 bis 255 darstellen kann. Weitere Abstufungen sind:

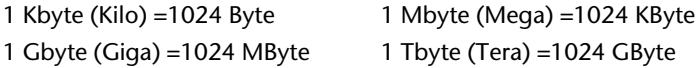

#### **Cache**

Ein schneller Zwischenspeicher, in dem häufig benötigte Daten zur Reduzierung der Zugriffszeiten abgelegt werden.

#### **Chat**

Englisch für "plaudern". Online-Unterhaltung per Tastatur im Internet

#### **CD-ROM**

Das **C**ompact **D**isc **R**ead **O**nly **M**emory ist ein optischer Datenspeicher. Durch die allgemein akzeptierte Normung des Aufzeichnungs- und des Dateiformats (ISO-9660) kann eine CD-ROM auf vielen Rechnersystemen genutzt werden.

#### **CODEC**

**Co**der/**Dec**oder, eine Einrichtung zur Wandlung von analogen in digitale Signale und umgekehrt. Neuerdings auch als Compressor/Decompressor interpretiert, z.B. in Zusammenhang mit AVI-, CinePak-, Indeo-Dateien.

#### **Cookie**

Ein **Cookie** ist eine Information, die ein Web-Server auf Ihrem System ablegt. Damit lassen sich Zustände speichern, so dass ein Benutzer bei einem späteren Besuch seine gewohnte Umgebung vorfindet. **Cookies** haben üblicherweise ein "Verfallsdatum", nach denen sie gelöscht werden. Zu Sicherheit werden die Informationen eines **Cookies** nur an den Web-Server zurückgegeben, der den Cookie ursprünglich angelegt hat.

#### **CPU**

Die CPU (**C**entral **P**rocessor **U**nit), auch Prozessor genannt, übernimmt alle Berechnungen im PC. Es gibt verschiedene Generationen, die je nach MHz-Taktrate hauptsächlich für die Leistung des PCs verantwortlich ist.

#### **Datei**

Eine Sammlung von gleichen oder ähnlichen Informationen, die bei der Speicherung auf einem Datenträger als Einheit betrachtet wird. Eine Datei hat immer einen Namen, unter der sie angesprochen werden kann, sowie eine Typzuordnung. Siehe auch:  $\rightarrow$  **Extension** 

#### **DirectX**

Windows® -Programmierschnittstelle zur schnellen Ansteuerung von Grafikkarten für Spiele oder Multimedia-Anwendungen.

# Anschluss Bedienung

#### **Download**

Das "Herunterladen" einer Datei von fernen Rechnern auf den eigenen mit Hilfe eines Übertragungsprotokolls. Der umgekehrte Vorgang heißt  $\rightarrow$ Upload.

#### **DVB-C**

**D**igital **V**ideo **B**roadcasting – **C**able, über Kabel ausgestrahltes digitales Fernsehen

#### **DVB-S**

**D**igital **V**ideo **B**roadcasting – **S**atellite, über Satellit ausgestrahltes digitales Fernsehen

#### **DVB-T**

**D**igital **V**ideo **B**roadcasting – **T**errestrial, über Antenne ausgestrahltes digitales Fernsehen

#### **DVD**

**D**igital **V**ersatile **D**isc, designierter Nachfolger der CD-ROM. Wird derzeit in erster Linie für Videodaten eingesetzt.

#### **ECC**

Mit einem zusätzlich zu den Originalinformationen gespeicherten **E**rror **C**orrection **C**ode können im Fehlerfall Daten restauriert werden.

#### **E-Mail**

Eine persönliche, elektronische Nachricht an einen anderen Benutzer, die über das Internet verschickt wurde.

#### **eSATA**

Steht für **e**xternal **S**erial **ATA**, also einem Anschluss für externe Geräte. eSATA ist schneller als andere Anschlusstypen.

#### **Explorer**

Der Internet-Explorer (kurz IE oder MSIE) ist ein **Browser**, der Windows-Explorer hingegen ist ein moderner, funktioneller Dateimanager.

#### **Extension**

Endung eines Dateinamens, z.B. DATEI.DOC. Diese Endung wird in Dateisystemen, die keine Typinformationen für Dateien speichern können, für die Zuordnung von Dateien und Programmen verwendet.

#### **FAQ**

**F**requently **A**sked **Q**uestion, englisch für "Häufig gestellte Frage". Bezeichnet eine Sammlung von Antworten zu typischen Fragen.

#### **FAT**

**F**ile **A**llocation **T**able, das System mit dem bei DOS- bzw. Windows-PCs Daten auf einer Festplatte gespeichert werden. FAT16 bietet hohe Kompatibilität. Eine Erweiterung stellt FAT32 und NTFS dar.

#### **File**

Englisch für "**Datei**".

#### **Freeware**

Software, die nichts kostet. Aus diesem Grunde übernehmen die Autoren oft weder Funktionsgarantie noch Haftung für durch die Nutzung der Software entstehende Schäden.

#### **Hardware**

Englisch für "Werkzeuge, Eisenwaren", Bezeichnung für alles Dingliche an einem Computersystem. Siehe auch: **Software**.

#### **Homepage**

Englisch für "Heimatseite". Homepages von Firmen sind im Internet oft unter einer eigenen Adresse erreichbar. Beispiel: http://www.medion.de

#### **Hot Spot**

Wireless Lan Access Point zur Verbindungsaufnahme von Computern mit drahtloser Netzwerkfunktionalität.

#### **Internet**

Weltweites Datennetz. Siehe auch **WWW**.

#### **Intranet**

Firmeneigenes Datennetz, welches in sich isoliert ist.

#### **LAN**

**L**ocal **A**rea **N**etwork**.** Bezeichnung für ein lokales Netzwerk.

#### **Link**

Verbindung, bzw. Weiterleitung zwischen Webseiten. Manchmal wird mit Link auch die Webseite des Links (das "Sprungziel") bezeichnet.

#### **Mail**

Siehe →E-Mail.

#### **Newsgroup**

Themenbezogene Diskussionsforen im  $\rightarrow$  Internet.

#### **OLE**

**O**bject **L**inking and **E**mbedding, ein Standard der Firma Microsoft® zum Erstellen von Verbunddokumenten, mit denen Daten anderer Programme in ein Dokument integriert werden können.

#### **Patch**

Englisch für "Flicken", eine kleine Änderung an einer Software zur Behebung eines Fehlers.

#### **Path**

Englisch für "Pfad". In Dateinamen der durch besondere Zeichen geklammerte Teil, der den Speicherort angibt.

#### **PC**

Abkürzung für Personal Computer

#### **PDA**

Ein **P**ersonal **D**igital **A**ssistant ist ein Kleinstcomputer ("Handheld"), auf dem üblicherweise ein PIM (Personal Information Manager) implementiert ist.

#### **PDF**

Das **P**ortable **D**ocument **F**ormat ist ein Dateiformat zum Austausch von fertig formatierten Dokumenten. PDF wurde von Adobe® aus der PostScript-Sprache entwickelt und um Hyperlinks, Datenkompression und Verschlüsselung erweitert. PDF-Dateien können aus

vielen Programmen heraus über die Druckfunktion erzeugt werden, ein Import oder eine Weiterverarbeitung ist aber nur mit speziellen Werkzeugen möglich (und oft auch nicht erwünscht). PDF eignet sich insbesondere für die elektronische Publikation und Verteilung bereits vorhandener Papierdokumentation.

#### **Pfad**

 $\rightarrow$ Path

#### **Plug-in**

Englisch für "to plug = einstecken, stöpseln". Plug-ins sind Programme oder Programmteile, welche die Funktionalität eines anderen Programms erweitern. So gibt es zahlreiche **Browser**-Plug-ins für Browser, mit denen man dann neue Dateiformate anzeigen kann. Plug-ins sind i.d.R. plattformabhängig und oft auch programmspezifisch.

#### **POST**

Der Einschaltselbsttest (POST = power on self test) wird bei jedem Systemstart ausgeführt, um Speicher, Hauptplatine, Anzeige, Tastatur und andere Komponenten zu überprüfen. Ein erfolgreicher Test wird immer mit einem kurzen Signalton quittiert.

#### **Provider**

Unternehmen, das gegen Gebühr den Zugang zum Internet ermöglicht.

#### **Prozessor**

Siehe **CPU**

#### **RAM**

Das **R**andom **A**ccess **M**emory ist ein relativ preiswerter Baustein, mit dem u.a. der Hauptspeicher eines Computers realisiert wird.

#### **RJ45**

Westernstecker, Anschlusssteckernorm für ISDN oder Netzwerkgeräte.

#### **ROM**

Ein **R**ead **O**nly **M**emory ist ein Baustein, auf dem Informationen dauerhaft gespeichert sind. In solchen Bausteinen ist z.B. das BIOS eines Rechners gespeichert.

#### **RTF**

Das **R**ich **T**ext **F**ormat ist ein ASCII-Format für Textdokumente mit Layout-Formatierung.

#### **S-ATA**

Steht für **S**erial **A**dvanced **T**echnology **A**ttachment und ist hauptsächlich ein für den Datenaustausch zwischen Prozessor und Festplatte entwickelter Datenbus.

#### **Schnittstellen**

Ein Gerät, Anschluss oder Programm, das zwischen verschiedenen Funktionsgruppen vermittelt oder verbindet.

#### **Script**

Eine Textdatei, in der für einen Interpreter lesbare Befehle stehen. Ein solcher Interpreter kann ein Betriebssystem sein, es gibt aber auch spezielle Programme, die ihre eigene Script-Sprache haben.

#### **Serielle Datenübertragung**

Bei der Datenübertragung steht üblicherweise nur eine Datenleitung bereit. Der Datenverkehr verläuft seriell, das heißt, es wird Bit für Bit übertragen.

#### **Shareware**

Die Verteilung von Probeversionen oder Ansichtsexemplaren einer Software. Nach einer Probezeit sollte die oft geringe Shareware-Gebühr (freiwillig) an den Autor oder den Hersteller gezahlt werden. **>Freeware** 

#### **Software**

Die Informationen und Programme, die von der Hardware bearbeitet oder ausgeführt werden können.

#### **Treiber**

 $\rightarrow$ Software, die benötigt wird um eine  $\rightarrow$ Hardware anzusprechen und in Betrieb zu versetzen.

#### **Upload**

Das "Hinaufladen" einer Datei vom eigenen Rechner auf den fernen Rechner. Die Umkehrung dieses Vorganges heißt **Download**.

#### **URL**

**U**niform **R**esource **L**ocator, beispielsweise http://www.medion.de/ - die eindeutige Adresse eines Internet-Rechners, bzw. einer bestimmten Information darauf. Der Inhalt und das Übertragungsprotokoll der URL werden durch den Teil vor dem Doppelpunkt bestimmt.

#### **USB**

Der **U**niversal **S**erial **B**us ist ein Standard der Firma Intel, mit dem über preiswerte serielle Leitungen Zusatzgeräte am PC angeschlossen werden können. Der USB steuert bis zu 127 Geräte an.

#### **V-Normen**

Normen des CCITT in der Datenübertragung. Beispiel: V42bis

#### **Video-RAM**

Speicher auf Grafikkarten, der die am Bildschirm dargestellten Daten enthält. Von der Menge des installierten Video-RAMs hängt die Auflösung und die Anzahl der darstellbaren Farben ab.

#### **Virus**

Viren sind kleine Programme, die andere (meist größere Programme) infizieren, indem sie sich in die ausführbare Datei einhängen. Ein Virus wird dann mit dem Wirtsprogramm verteilt und kann großen Schaden anrichten.

#### **WAN**

**W**ide **A**rea **N**etwork**.** Bezeichnung für ein standortübergreifendes Netzwerk.

#### **WWW**

Im **W**orld **W**ide **W**eb sind HTML-Dokumente durch **URL**s miteinander verknüpft. Das WWW bietet Text, Bild-, Ton- und andere Informationen. Das WWW ist mit Abstand der beliebteste Service im Internet geworden. Viele Leute setzen daher das Web mit dem Internet gleich.

## Anhano

## **Hinweise zur Konformität**

Das Gerät erfüllt die Anforderungen der elektromagnetischen Kompatibilität und elektrischen Sicherheit.

Das Gerät entspricht den Anforderungen der EMV-Richtlinie 2004/108/EG sowie der Niederspannungsrichtlinie 2006/95/EG.

Dieses Gerät erfüllt die grundlegenden Anforderungen und relevanten Vorschriften der Ökodesign Richtlinie 2009/125/EG (Verordnung 1275/2008).

## **Konformitätsinformation nach R&TTE**

Mit diesem PC wurde folgende Funkausstattung ausgeliefert:

WI AN

Bedingt durch die Leistung der eingebauten Wireless LAN Lösung (>100mW) ist der Gebrauch in Frankreich nur innerhalb von Gebäuden gestattet.

In allen anderen EU-Ländern gibt es zurzeit keine Einschränkungen. Für den Gebrauch in anderen Ländern informieren Sie sich vor Ort über die jeweils gültigen gesetzlichen Vorschriften.

Hiermit erklärt die MEDION AG, dass sich diese Geräte in Übereinstimmung mit den grundlegenden Anforderungen und den übrigen einschlägigen Bestimmungen der Richtlinie 1999/5/EG befinden. Vollständige Konformitätserklärungen sind erhältlich unter www.medion.com/conformity.

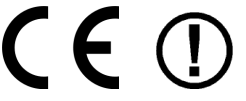

## **Index**

#### $\overline{A}$

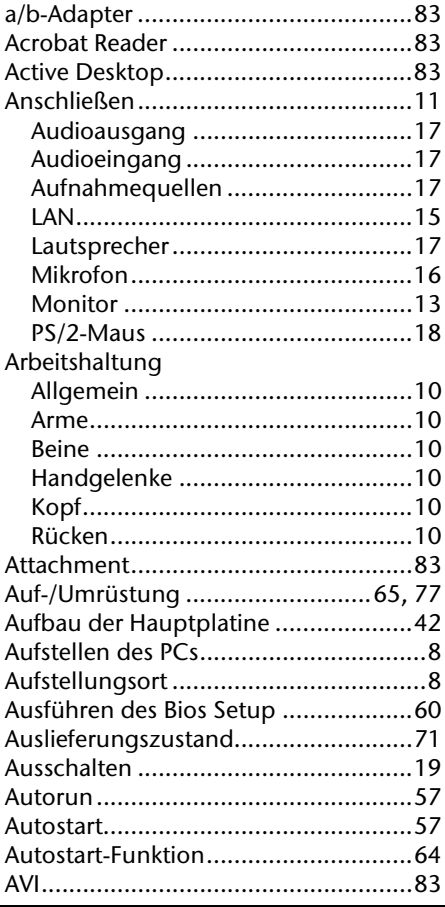

#### $\overline{B}$

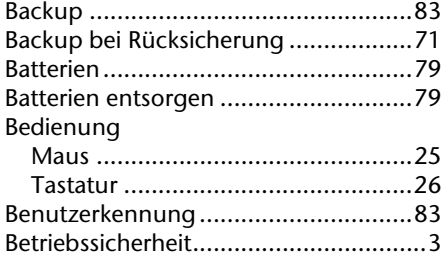

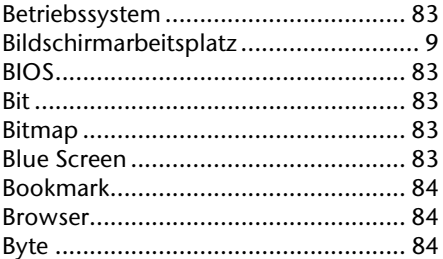

#### $\overline{C}$

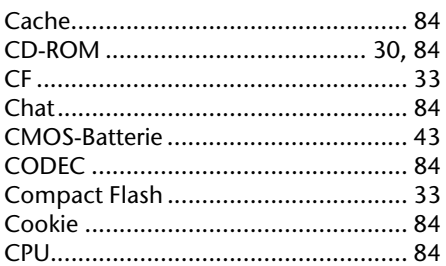

#### $\overline{D}$

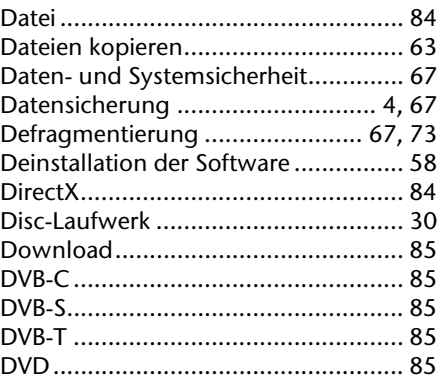

#### $\overline{E}$

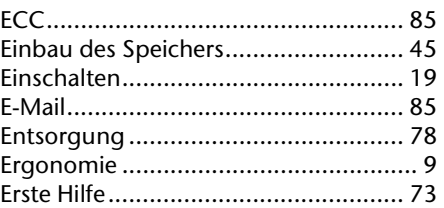

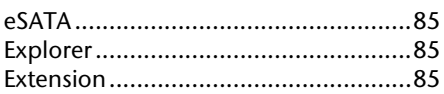

#### $\overline{F}$

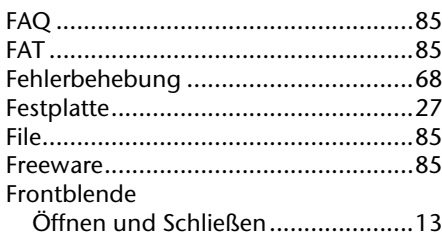

#### $\overline{G}$

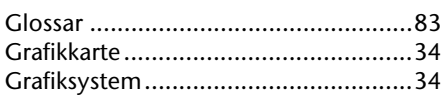

#### $\overline{H}$

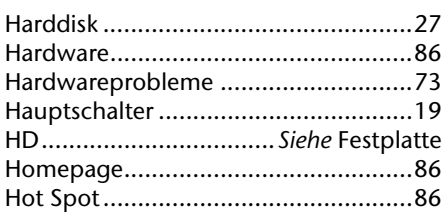

#### ī

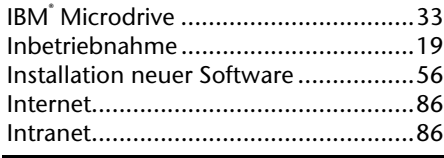

#### $\overline{\mathbf{K}}$

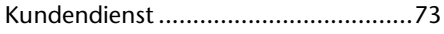

### $\overline{L}$

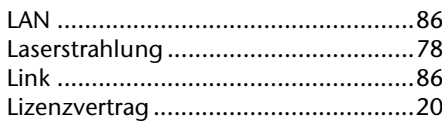

#### $\overline{M}$

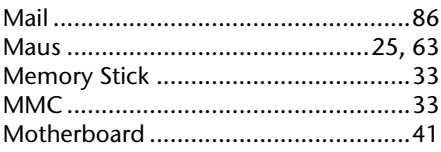

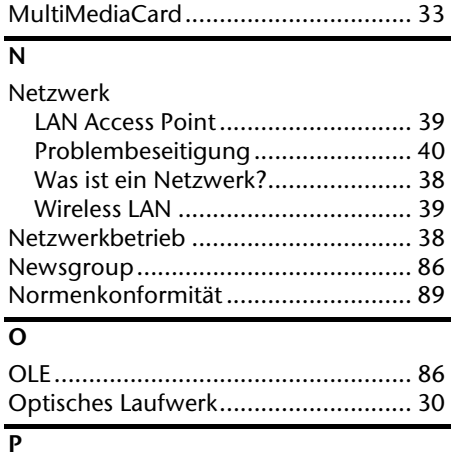

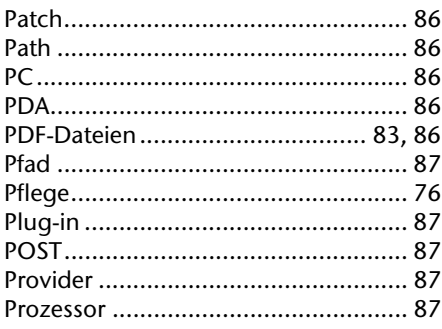

#### $\overline{R}$

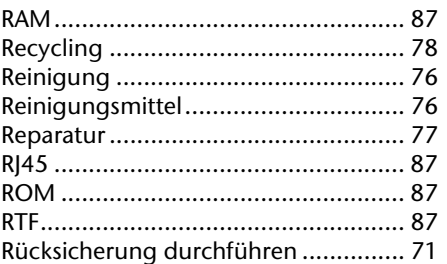

#### $\overline{s}$

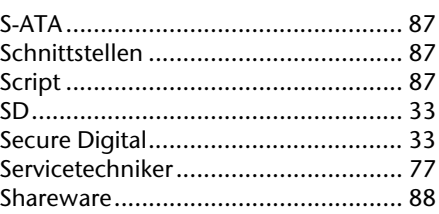

# Sicherheit

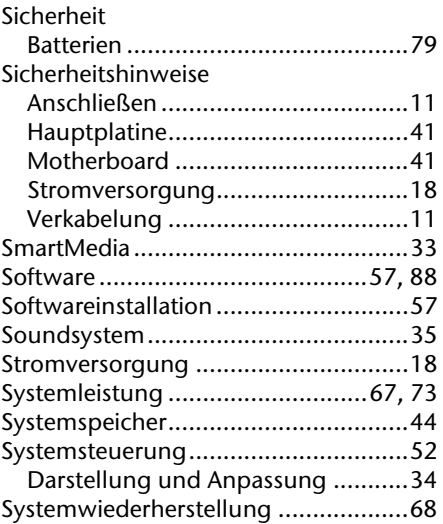

#### **T**

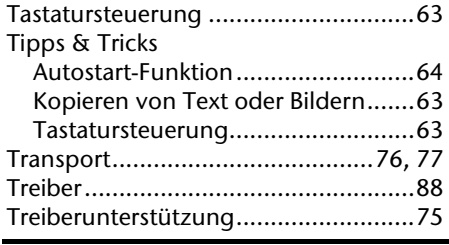

#### **U**

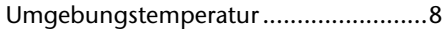

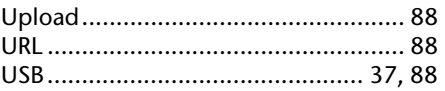

#### **V**

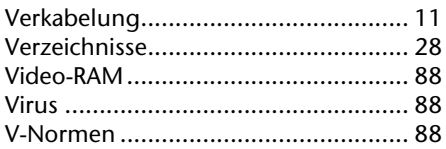

#### **W**

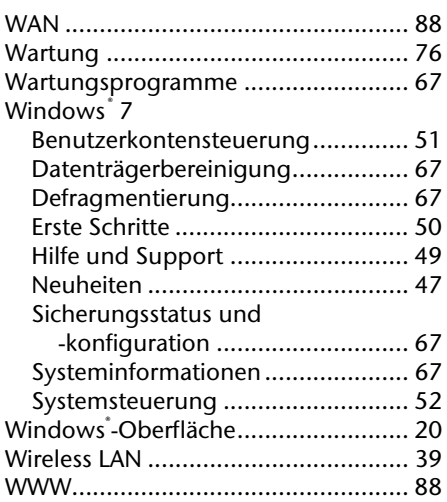

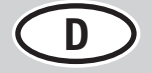

MTC

MEDION Technologie Center Freiherr-vom-Stein-Str. 131 D-45473 Mülheim/Ruhr MTC<br>
MTC<br>
DN Technologie (<br>
rr-vom-Stein-S1<br>
5473 Mülheim/<br>
ne: 01805 / 633<br>
:: 01805 / 654 6<br> **p180call**<br>
ro/Min aus dem dt. I<br>
funk max. 0,42 Euro<br>
Internet<br>
www.medion.de<br>
E-mail Support<br>
MSN 2004 8763

Hotline: 01805 / 633 466 Fax: 01805 / 654 654

(0,14 Euro/Min aus dem dt. Festnetz, Mobilfunk max. 0,42 Euro/Min)

> Internet www.medion.de

E-mail Support www.medionservice.de